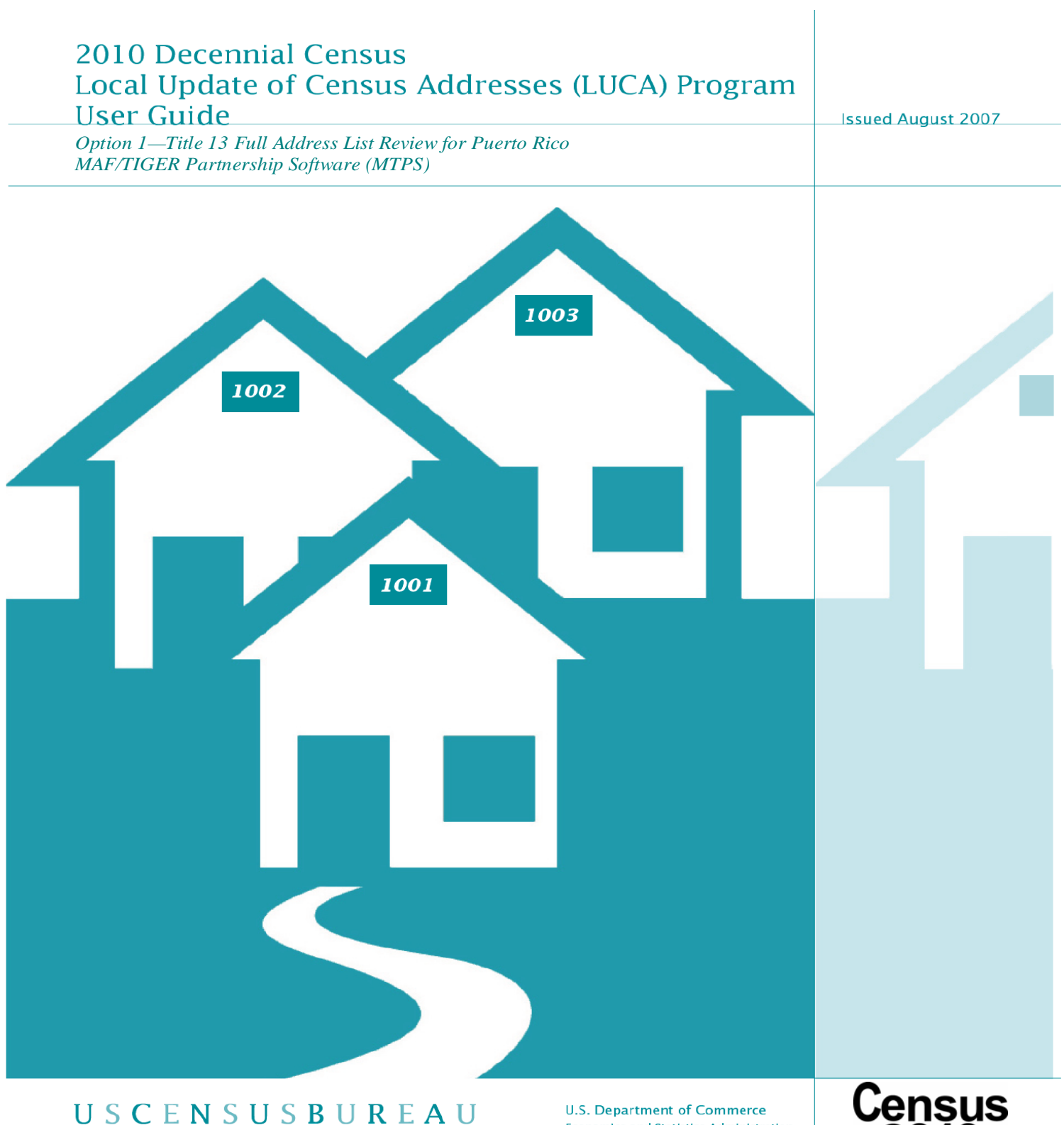

**Helping You Make Informed Decisions** 

**U.S. Department of Commerce** Economics and Statistics Administration **U.S. CENSUS BUREAU** 

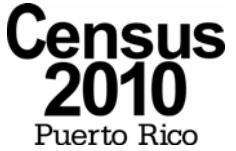

# **TABLE OF CONTENTS**

# **CHAPTER 1 INTRODUCTION TO THE 2010 DECENNIAL CENSUS LOCAL UPDATE OF CENSUS ADDRESSES (LUCA) PROGRAM**

 $\overline{1}$ 

 $\overline{7}$ 

 $12<sup>°</sup>$ 

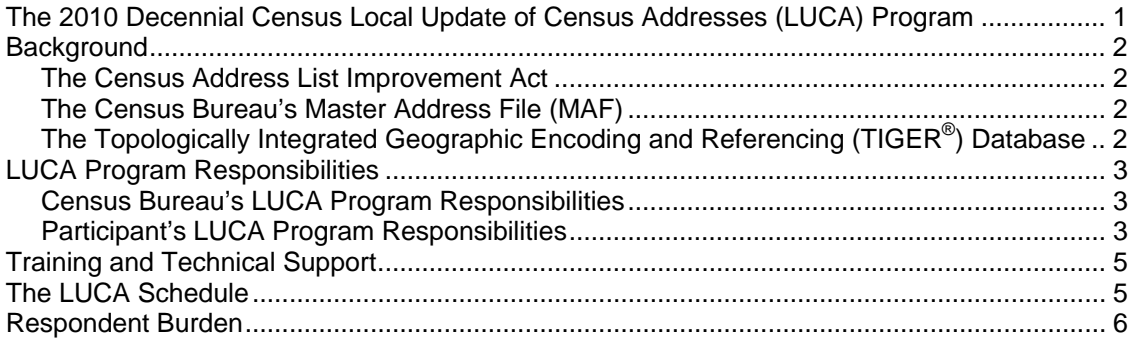

# **CHAPTER 2 BEFORE YOU BEGIN YOUR REVIEW**

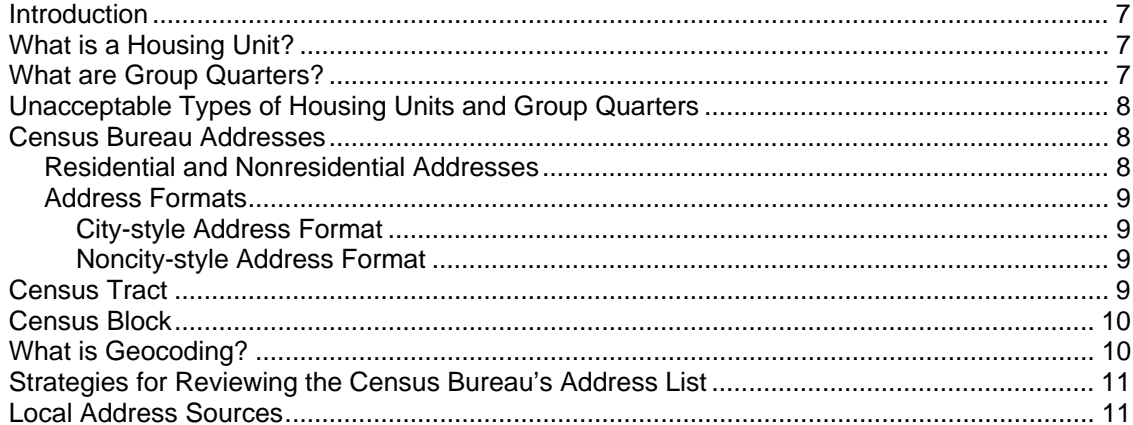

# **CHAPTER 3 PROTECTING THE CENSUS BUREAU ADDRESS INFORMATION**

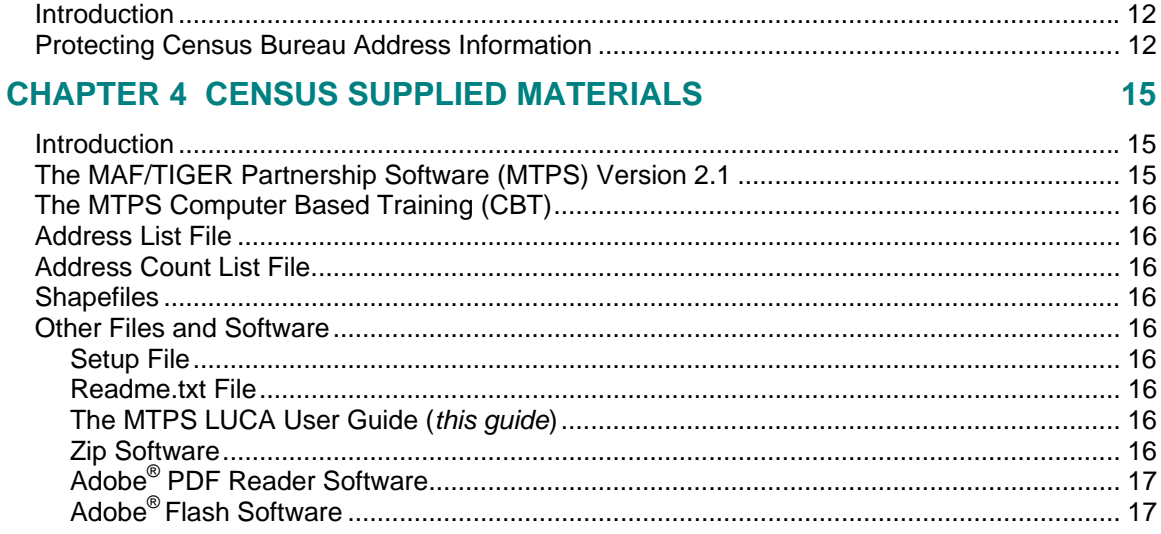

# **CHAPTER 5 SETTING UP THE MAF/TIGER PARTNERSHIP SOFTWARE** (MTPS) FOR LUCA REVIEW

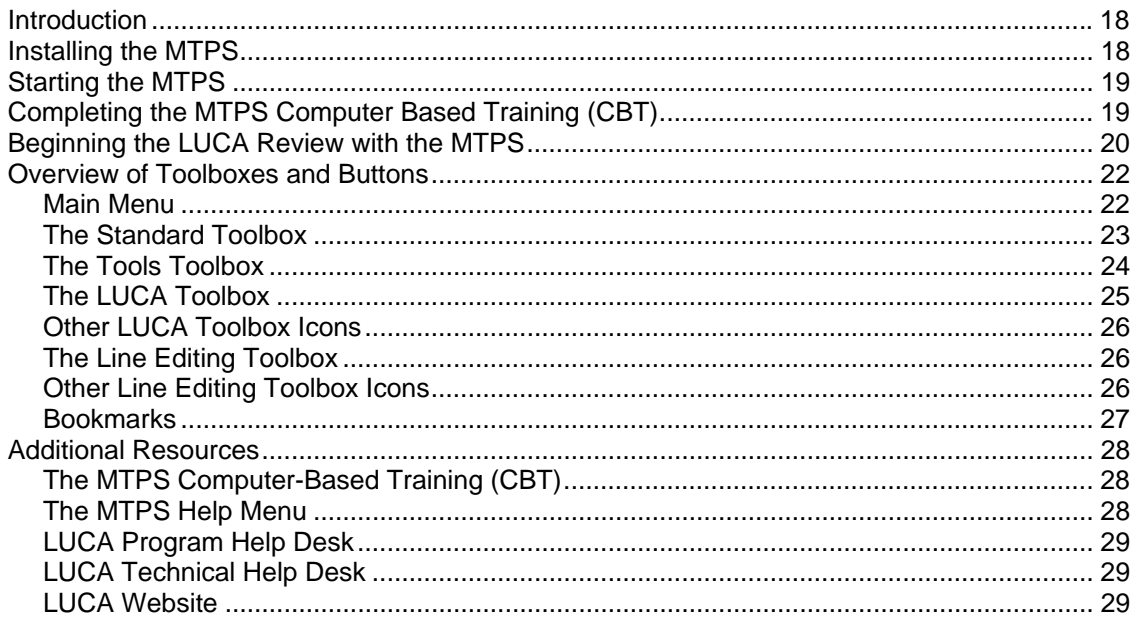

# **CHAPTER 6 REVIEWING AND UPDATING THE CENSUS BUREAU'S ADDRESS LIST**

30

18

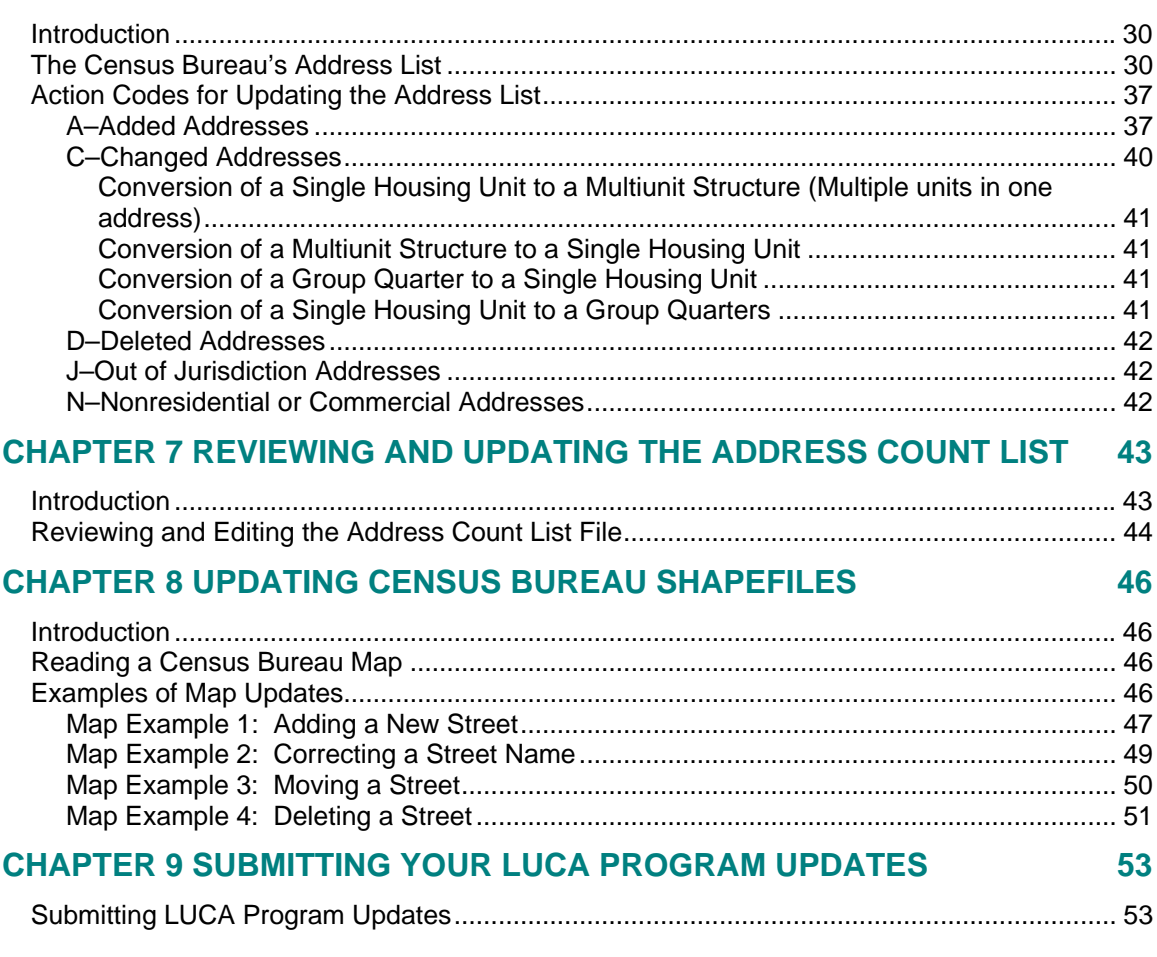

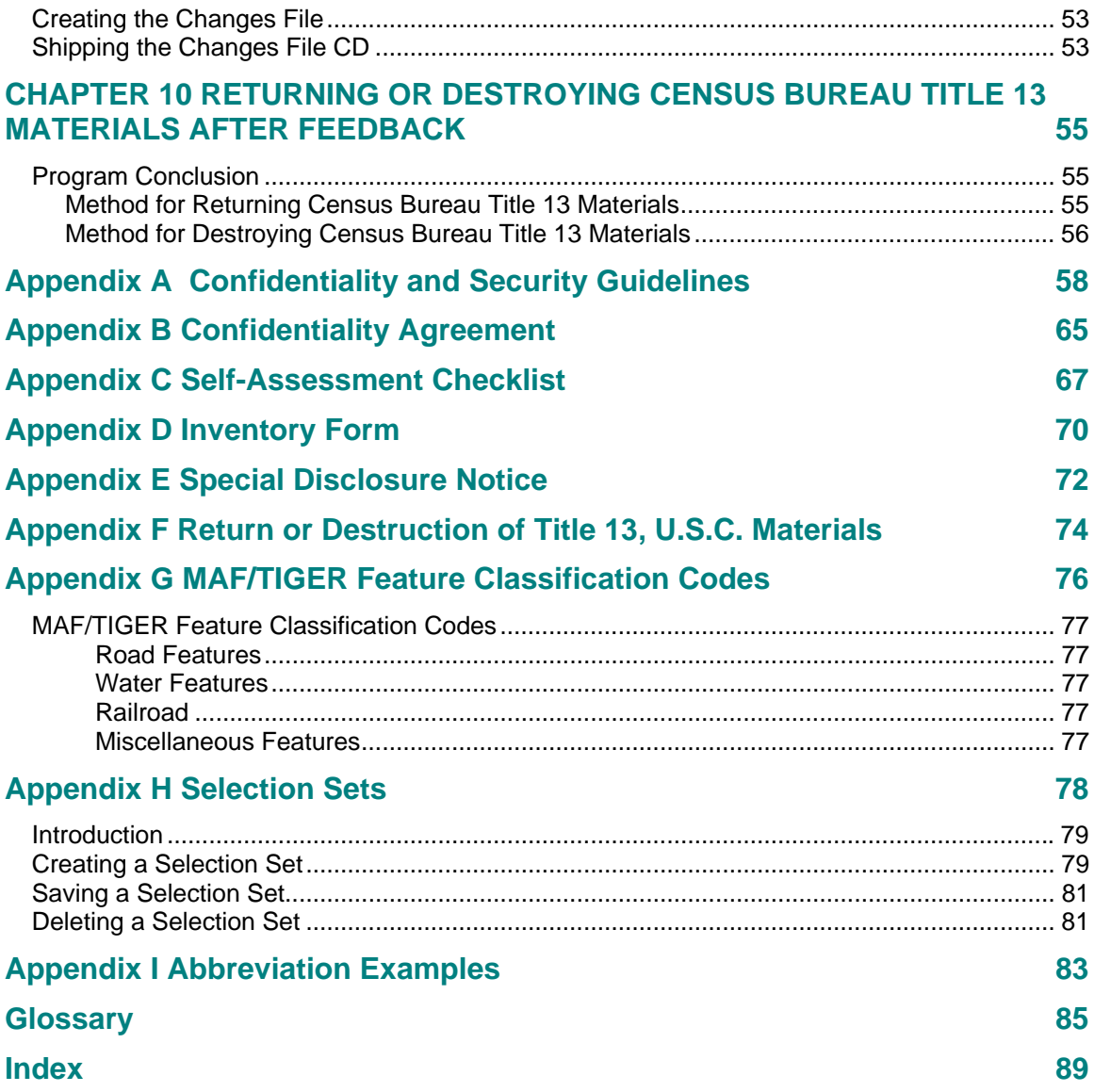

# <span id="page-6-0"></span>**CHAPTER 1 INTRODUCTION TO THE 2010 DECENNIAL CENSUS LOCAL UPDATE OF CENSUS ADDRESSES (LUCA) PROGRAM**

The 2010 Decennial Census Local Update of Census Addresses (LUCA) Program **Background** The Census Address List Improvement Act The Census Bureau's Master Address File (MAF) The Topologically Integrated Geographic Encoding and Referencing (TIGER $^{\circledR}$ ) Database LUCA Program Responsibilities Census Bureau's LUCA Responsibilities Participant's LUCA Responsibilities Training and Technical Support The LUCA Schedule Respondent Burden

# **The 2010 Decennial Census Local Update of Census Addresses (LUCA) Program**

The Local Update of Census Addresses (LUCA) Program is an integral part of the decennial census activities. It uses the expertise of Puerto Rico and municipio governments to improve the accuracy and completeness of the address list used to take the census.

The U.S. Census Bureau invited the mayor of your municipio to participate in this program. Your municipio selected Title 13 Full Address List Review using the Census Bureau supplied MAF/TIGER Partnership Software (MTPS). This option allows you to:

- Review the Census Bureau's Address List for your municipio including **city-style**<sup>[1](#page-6-1)</sup> and **noncity-style**<sup>[2](#page-6-2)</sup> residential addresses.
- Comment on any single or multiunit structure or group quarters citystyle address in a census block on the address list using added, changed, deleted, out of jurisdiction, or nonresidential or commercial action codes and identify (flag) group quarters.
- Challenge the count of addresses for any census block on the address count list.

 $\overline{a}$ 

<span id="page-6-1"></span><sup>&</sup>lt;sup>1</sup> A city-style address consists of a house number and street name; for example, 201 Calle Mango. The address may or may not be used for the delivery of mail and may include apartment numbers/designations or similar identifiers.

<span id="page-6-2"></span><sup>&</sup>lt;sup>2</sup> A **noncity-style** address does not contain a house number and street name. Examples include rural route and box number addresses; highway contract route addresses; post office boxes and drawers; and general delivery.

## <span id="page-7-0"></span>Chapter 1: Introduction to the 2010 Decennial Census Local Update of Census Addresses (LUCA) Program

o For census blocks containing all noncity-style addresses, you can challenge **only the count of addresses** for census blocks on the Census Bureau's Address Count List; you **cannot** comment on individual noncity-style addresses.

**NOTE:** *For census blocks with a mix of city-style and noncitystyle addresses, you may comment on individual city-style addresses or challenge the count of addresses for the census block, but cannot do both within the same block. However, it is to your benefit and the Census Bureau's that you provide city-style address updates wherever applicable, rather than challenging the count of addresses in a census block.* 

• Identify any additions, deletions, or corrections to roads, or other physical features and submit an updated version of the digital map file (shapefile) provided by the Census Bureau.

#### **Background**

#### **The Census Address List Improvement Act**

The Census Address List Improvement Act of 1994 (Public Law 103-430) strengthened the Census Bureau's partnership capabilities with Puerto Rico and municipio governments by expanding the methods the Census Bureau could use to exchange address information. Designed to improve the accuracy of the Census Bureau's address list, the Act authorized the Census Bureau to provide individual addresses to officials of Puerto Rico and municipio governments who agreed to conditions of confidentiality. Census 2000 marked the first decennial census for which the Census Bureau could provide its address list for review to governments that signed the required confidentiality agreement. *(See* [Appendix A](#page-64-0) *for the terms of the LUCA Program Confidentiality and Security Guidelines.)*

## **The Census Bureau's Master Address File (MAF)**

In preparation for Census 2000, the Census Bureau created the Master Address File (MAF) by canvassing the entire island. The MAF is a database of all addresses used to support many of the Census Bureau's operations. Besides containing mailing addresses and ZIP Codes, an address record in the MAF also contains geographic information about the location of addresses. In areas where there are noncity-style addresses (e.g., rural route or post office box number), the address record may contain additional information such as a location description.

## **The Topologically Integrated Geographic Encoding and Referencing (TIGER®) Database**

Address records in the MAF are linked to feature segments in the Topologically Integrated Geographic Encoding and Referencing (TIGER®) database. The TIGER® database includes the geographic coordinates and

## <span id="page-8-0"></span>Chapter 1: Introduction to the 2010 Decennial Census Local Update of Census Addresses (LUCA) Program

names of all streets, water features, and other linear features, and boundaries for all jurisdictions and statistical areas (census tracts<sup>[3](#page-8-1)</sup>, census blocks $^4$  $^4$ , etc.) used to tabulate decennial census data. The TIGER $^\circ$ database also includes the hierarchy of census geographic area codes from the Puerto Rico level down to individual census blocks ([www.census.gov/geo/www/geodiagram.html\)](http://www.census.gov/geo/www/geodiagram.html). By linking address records in the MAF to the TIGER® database, the Census Bureau is able to identify street segments along which an individual address exists and determine the geographic code that applies to that address.

# **LUCA Program Responsibilities**

 $\overline{a}$ 

## **Census Bureau's LUCA Program Responsibilities**

The Census Bureau's LUCA program responsibilities include:

- Provide training to LUCA program participants.
- Provide the necessary materials to participants.
- Provide technical assistance.
- Process updates submitted by LUCA participants.
- Conduct a 100% Address Canvassing (field check) operation. The Census Bureau will visit each census block within your municipio during this operation to update our address list and validate your LUCA submissions.
- Provide feedback materials for your review.
- Provide assistance to participants to resolve any address discrepancies.
- Provide for a formal appeal of disputed addresses by an independent Federal agency outside of the Census Bureau and the Department of Commerce.

#### **Participant's LUCA Program Responsibilities**

As a participant in the LUCA program, your responsibilities include:

• Select staff to perform the LUCA program review. (The Census Bureau suggests that individuals in your municipio involved in zoning enforcement not work on this program since this may create a conflict of interest.)

<span id="page-8-1"></span><sup>&</sup>lt;sup>3</sup>A census tract is a small, relatively permanent statistical division of a county or statistically equivalent entity, delineated for the purpose of presenting Census Bureau statistical data.

<span id="page-8-2"></span><sup>&</sup>lt;sup>4</sup>A **census block** is a geographic area bounded by visible features, such as streets, roads, streams, and railroad tracks, and invisible features, such as the boundaries of governmental units and other legal entities. Census blocks are the smallest area for which the Census Bureau collects and tabulates statistical information.

- Sign and return the Registration Form.
- All liaisons, reviewers, and anyone with access to Title 13 materials must read, understand, and agree to abide by the Census Bureau's Confidentiality and Security Guidelines. *(See* [Appendix](#page-64-0)  [A](#page-64-0) *for the terms of the LUCA Program Confidentiality Agreement and Security Guidelines).*
- All liaisons, reviewers, and anyone with access to Title 13 materials must sign and return to the Census Bureau the Confidentiality Agreement Form.
- Complete and return the Self-Assessment Form.
- Complete and return the Participation Option/Product Preference Form.
- Ensure that everyone working on the LUCA program understands the procedures for participating in the program and Census Bureau terminology and concepts.
- Keep Census Bureau addresses, and maps showing **structure**  points<sup>[5](#page-9-0)</sup>, (housing units and group quarters locations) confidential and ensure their use only for census purposes. *(Although structure points are not displayed on the LUCA materials during the LUCA review phase, they will be provided for the Feedback phase of the program.)*
- Ensure the receipt of all required materials for the LUCA program review.
- Prepare a strategy to conduct the review of LUCA materials.
- Within 120 calendar days of receiving your LUCA materials, complete your address list review and return your updated materials to the Census Bureau.
- Review the Census Bureau's detailed feedback materials.
- Appeal address discrepancies to the LUCA Appeals Office within 30 days of receipt of feedback materials.
- After the appeals process is completed, return to the Census Bureau, or destroy all Title 13 materials.
- The LUCA liaison must verify the return or destruction of Title 13 materials by signing and returning to the Census Bureau the Return or Destruction of Title 13, U.S.C. Materials Form.

 $\overline{a}$ 

<span id="page-9-0"></span><sup>&</sup>lt;sup>5</sup> A **structure point** is a coordinate location that represents the location of one or more housing units and/or group quarters. Structure points are protected by Title 13. *See Appendix A, Confidentiality and Security Guidelines*.

• All LUCA program reviewers must sign and date the Return or Destruction of Title 13, U.S.C. Materials form.

## <span id="page-10-0"></span>**Training and Technical Support**

Census Bureau staff will conduct LUCA training workshops beginning in August of 2007. These training workshops will provide you with hands-on experience in using the 2010 Decennial Census LUCA Program materials. In addition, computer-based training (CBT) is available on the LUCA Program CBT CD-ROM and the LUCA Web site at <[www.census.gov/geo/www/luca2010/luca.html](http://www.census.gov/geo/www/luca2010/luca.html)>.

**Should you need additional information, please contact the Census Bureau's Boston Regional Office toll free at 1-866-511-LUCA (5822) or for technical assistance about computer applications including the MAF/TIGER Partnership Software (MTPS), please call the Help Desk toll free at 1-866-919-LUCA (5822).**

# **The LUCA Schedule**

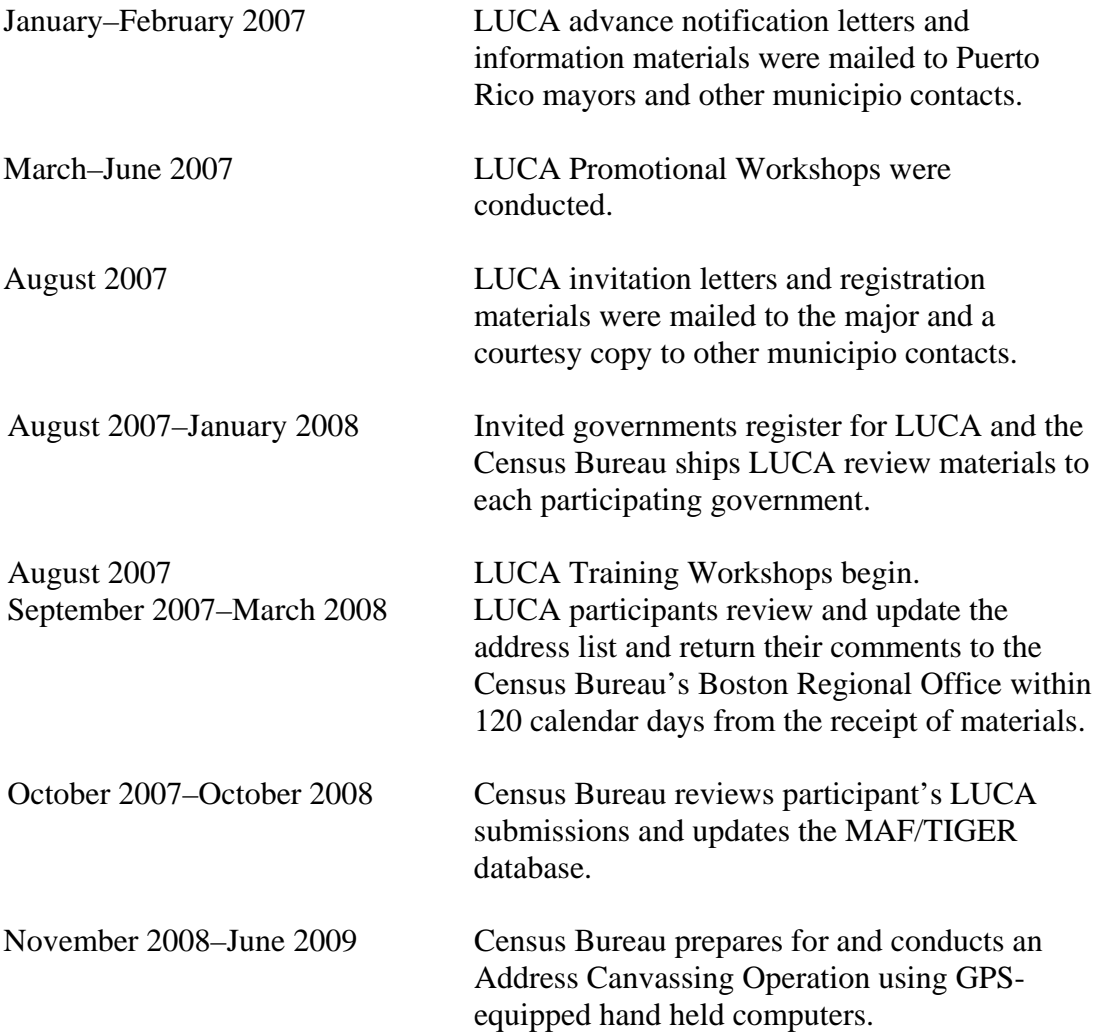

## <span id="page-11-0"></span>Chapter 1: Introduction to the 2010 Decennial Census Local Update of Census Addresses (LUCA) Program

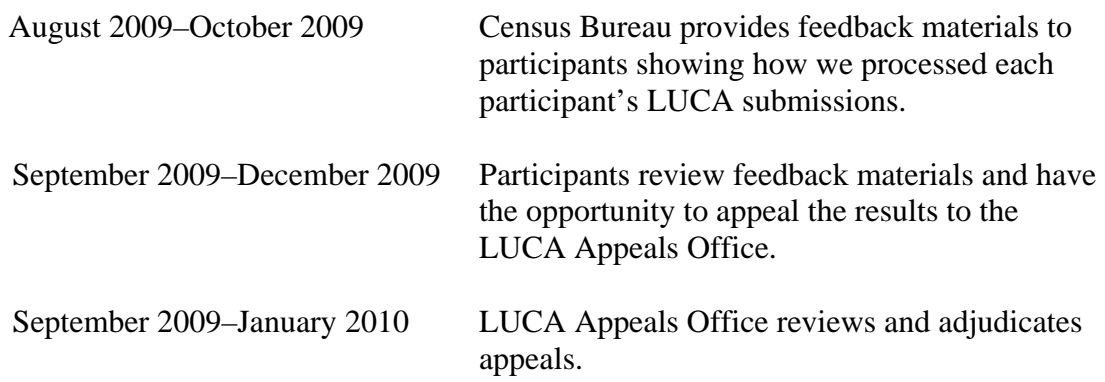

## **Respondent Burden**

The Census Bureau estimates that it will take between 105 and 1,575 hours to complete the LUCA review depending on the number of addresses and rate of address growth and change. This includes the time needed to read the invitation materials and complete the registration forms, and upon receipt of the LUCA materials, to read the instructions, assemble and review the LUCA materials, and provide updates.

Please send comments regarding this burden estimate or any other aspect of this collection of information, including suggestions for reducing this burden to:

Paperwork Project 0607-0795 4600 Silver Hill Road, Room 3K138 Washington, DC 20233

Or you may e-mail comments to <paperwork@census.gov>; use "Paperwork" Project 0607-0795" as the subject. Please include a copy of your message addressed to <luca@geo.census.gov>.

Under the paperwork Reduction Act, the Census Bureau cannot ask you to respond to a collection of information unless it displays a currently valid Office of Management and Budget (OMB) control number. The OMB number is found in the upper right corner of each LUCA form.

6 Option 1 – Title 13 Full Address List Review MTPS, Puerto Rico

## <span id="page-12-0"></span>**CHAPTER 2 BEFORE YOU BEGIN YOUR REVIEW**

Introduction What is a Housing Unit? What are Group Quarters? Unacceptable Types of Housing Units and Group Quarters Census Bureau Addresses Census Tract Census Block What is Geocoding? Strategies for Reviewing the Census Bureau's Address List Local Address Sources

## **Introduction**

Chapter 2 explains some of the terms and concepts used by the Census Bureau and recommended strategies for your LUCA review. Refer to the [Glossary](#page-94-0) or visit the Census Bureau's Web site at <www.census.gov> for additional terms and definitions.

## **What is a Housing Unit?**

*A single-family house, townhouse, mobile home, trailer, apartment, group of rooms, or a single room occupied as a separate living quarters or, if vacant, intended for occupancy as a separate living quarters. A separate living quarters is one in which one or more occupants (or intended occupants, if vacant) live separate from any other individual(s) in the building and have direct access to the living quarters without going through another living quarters, such as from outside the building or through a common hall.* 

The following types of housing units are acceptable and should be included on the address list that you submit to the Census Bureau:

- Houses, including townhouses, condominiums, and apartments.
- Living quarters within an otherwise nonresidential structure such as an apartment within a church, school, or business.
- Mobile homes or trailers occupied as separate living quarters, or if vacant, intended for occupancy as separate living quarters.
- Any housing units under construction that will be habitable (closed to the elements with final roof, windows, and doors) on Census Day, April 1, 2010.

#### **What are Group Quarters?**

*A place where people live or stay, in a group living arrangement, that is owned or managed by an entity or organization providing housing and/or services for the residents. This is not a typical household-type living arrangement. These services may include custodial or medical care as well* 

<span id="page-13-0"></span>*as other types of assistance, and residency is commonly restricted to t hose receiving these services. People living in group quarters are usually not related to each other.* 

The following types of group quarters are acceptable and should be included on the address list that you submit to the Census Bureau:

- Correctional facilities.
- Juvenile facilities.
- Nursing homes.
- Hospitals with long-term care facilities.
- College or university dormitories, fraternities, sororities.
- Dormitories for workers.
- Religious group quarters.
- Shelters.
- Group homes.
- Any group quarters under construction that will be habitable (closed to the elements with final roof, windows, and doors) on Census Day, April 1, 2010.

**NOTE:** Housing units and group quarters can exist within the same structure.

### **Unacceptable Types of Housing Units and Group Quarters**

Exclude the following unacceptable types of housing units and group quarters addresses from your address list:

- Condemned or scheduled for demolition.
- Being converted or remodeled for nonresidential purposes.
- Used solely for nonresidential storage.
- Used solely as offices or businesses in which no one is living.
- Used solely for ceremonial purposes.
- Any units under construction that will **not** be habitable (closed to the elements with final roof, windows, and doors) on Census Day, April 1, 2010.

## **Census Bureau Addresses**

#### **Residential and Nonresidential Addresses**

8 Option 1 – Title 13 Full Address List Review MTPS, Puerto Rico

The Census Bureau divides all addresses in two use types, residential and nonresidential. Residential addresses are addresses of housing units and/or group quarters where one or more persons could live. Nonresidential addresses are addresses of a structure or unit within a structure that do not serve as a residence, such as commercial establishments, schools, government offices, and churches.

<span id="page-14-0"></span>Some structures can contain both residential and nonresidential units, ev en though they have a single address such as an apartment over a store or a home with an offic e.

#### **Address Formats**

#### *City-style Address Format*

The Census Bureau classifies housing unit and group quarters addresses that have a house number and street name address, for example, 212 Calle Elmo or 137 Ave Calor as city-style addresses. In some instances, the house number may also include an alpha character such as 35A or W9254, or include an unit designation such as "Altos" or "Bajos". These addresses are used for mailing or to provide location for emergency services, such as police, fire, and rescue (E-911addresses). City-style addresses for housing units in multiunit structures, such as apartment buildings, contain a unit designator, for example, Apt 101 or Suite D. The Census Bureau and the USPS treat these unit designators as part of the housing unit address, and they are included in each affected census address record.

## *Noncity-style Address Format*

number and/or a street name as noncity-style addresses. Noncity-style name address. The majority of noncity-style addresses are located in the more rural areas of Puerto Rico; however, they may exist in urban The Census Bureau classifies addresses that do not include a house addresses also may **not include a complete** house number and street areas as well. Frequently used noncity-style mailing addresses include:

- General delivery.
- Rural route and box number.
- Highway contract route and box number.
- Post Office box only delivery.

and may not be associated with the name of the street or highway on different methods to compile the list of addresses for inclusion into the address list, such as location descriptions (CASA DE CEMENTO EN LA INTERSECCION 123 Y 432), structure points (geographic coordinates), and census geographic codes (Puerto Rico code, municipio code, census tract number, census block number). Noncity-style addresses often do not follow any numeric sequence, which they are located. For this reason, the Census Bureau uses

#### **Census T ract**

Cen sus tracts are small, relatively permanent statistical subdivisions of a municipio, delineated for presenting Census Bureau statistical data.

 $\mathcal{O}_\mathcal{F}$  ,  $\mathcal{O}_\mathcal{F}$  and  $\mathcal{O}_\mathcal{F}$  and  $\mathcal{O}_\mathcal{F}$  and  $\mathcal{O}_\mathcal{F}$  and  $\mathcal{O}_\mathcal{F}$  and  $\mathcal{O}_\mathcal{F}$ 

<span id="page-15-0"></span>The proposed criteria for census tracts for the 2010 Census is that they contain a minimum of 1,200 people with an optimal population of 4,000.

Cen sus tract boundaries are delineated with the intention of being stable over many decades, so they generally follow relatively permanent visible features. However, they may follow governmental unit boundaries and other nonvisible features in some instances. Census tract boundaries never cross mu nicipio boundaries.

Each c ensus tract is uniquely numbered within a municipio and contains numerous census blocks. Census tract numbers contain up to a 4-digit numbe r followed by a decimal point and a 2-digit number for suffixed tracts, e.g., 12 34.01. For census tracts without a suffix, the number will contain a period with zero fill, e.g., 4567.00. Leading zeros are not shown on Census Bureau materials.

#### **Census Block**

A cens us block is an area bounded by visible features such as streets, roads, streams , and railroad tracks and nonvisible features such as the boundaries of govern mental units and other legal entities. A block is the smallest geographic area for which the Census Bureau collects and tabulates statistical dat a.

Census blocks may look like a city block or may be large and irregularly shaped , depending upon features. The boundary of Puerto Rico or a munici pio is always a block boundary.

Census blocks are numbered within census tracts and are unique to the census tract to which they belong. Census block numbers consist of 4-digits, and may include a single alpha character suffix reflecting a boundary change or added feature (e.g. 3001A and 3001B).

Note: The 2010 Decennial Census LUCA Program addresses are coded to current census block/geography.

#### **What is Geo coding?**

In order to process your address submissions, the Census Bureau requires the inclusio n of **census geographic code information**. This link to census geograp hy is referred to as geocoding. Geocoding places an individual address in its correct geographic location, which includes the correct **Puerto Rico, m unicipio, census tract, and census block** codes.

Because the Census Bureau counts people where they live, census geographic code information or geocodes support the systematic collection of data that allows Census enumerators to locate an address. They are also important in must include census geographic code information for the Census Bureau to allocating data from questionnaire responses to the correct location. You

 $100$ 

<span id="page-16-0"></span>process your address submissions. The Census Bureau will not accept **find these find these find these h find these find these find these nsus geographic codes on your LUCA materials. ce** addresses without census geographic codes (geocodes) including **Puerto** 

# **Strateg ies for Reviewing the Census Bureau's Address List**

You must decide for yourself how to conduct the LUCA program review. Consider your available time, the information you have readily available, and the staff and computer resources you have. If resources are limited, the Census Bureau recommends focusing on areas where addresses are more likely to be missed or incorrect. For example:

- Areas of new housing construction.
- E-911 address conversion areas.
- homes and vice versa. • Areas that have changed from single-family homes to multifamily
- Warehouses that have been converted to residential lofts.
- New mobile home parks or new scattered mobile homes.
- Apartment buildings with irregular or missing numbering schemes for the individual units.
- Recently added territory.
- Addresses near municipio boundaries.  $\bullet$
- Urbanizations, condominiums, or housing projects (residenciales) recently built.

# **Local Address Sources**

There are many possible sources of local address information. Some of these sources may not match the Census Bureau's Address List exactly, but they are a good indication of where change is taking place and can help you identify addresses that you need to add to the address list. The following list provides suggestions for local address source materials:

- under construction only if final roof, doors, and windows will be in place on Census Day, April 1, 2010). • New housing construction or building permits (include units that are
- E-911 address files.
- Housing occupancy permits.
- Planning or zoning records.
- Local utility records.
- Drivers' license files.
- Annexation records.
- Assessment or taxation files.
- Voter registration files.

# <span id="page-17-0"></span>**CHAP TER 3 PROT ECTING THE CENSUS BUREAU ADDRESS INFORMATION**

Intro duction Pro tecting Census Bureau Address Information

#### **Introd uction**

municipio are included on your data CD-ROM. This chapter discusses how you must protect the Census Bureau's computer-readable address information. The Census Bureau's Address List and Address Count List files for your (*For detailed information, see* Appendix A *, for the terms of the*  Confidentiality and Security Guidelines).

#### **Protecting Census Bureau Address Information**

The most efficient method to review and match your local address list to the Census Bureau's Address List is to copy the address file onto a computer hard drive or a network server in a useable format. You must first ensure the protection of the Census Bureau's Title 13, U.S.C. address information including your Census Bureau computer-readable address file, all address list paper copies, and maps (including copies) containing structure points. (Structure points will be displayed on the address list and maps, where *applicable, for the Feedback phase of the program*.) For detailed information see Appendix A*, Confidentiality and Security Guidelines*.

The LUCA liaison must restrict access to confidential Census address information to only those individuals who have signed the Confidentiality Agreement. This includes all reviewers and anyone with access to Title 13 materials. If you need to add additional reviewers during your LUCA review, a blank Confidentiality Agreement Form is included in **Appendix B**. Be sure additional reviewers have read and understand the Confidentiality and Security Guidelines, Appendix A*,* before signing and returning the Confidentiality Agreement Form to the Census Bureau.

Operating systems, programs, applications, and data related to the review of Census Bureau addresses must be accessible only to LUCA program liaisons and reviewers. The automated data processing (ADP) system should restrict the read, write, delete, and execute functions applicable to the Census Bureau's address information. The ADP system must use log-on routines that require a user-ID and password that conform to the following guidelines:

- Assign a unique user-ID and password for each LUCA program liaison and reviewer.
- Passwords **must consist** of at least eight (8) nonblank characters consisting of at least one alphabet letter and either one number or one

special character  $(\$, *, \&).$  No more than six consecutive characters (AAAAAA) may appear in the password, and then only once.

- **Reject** passwords that are the same as the user-ID or used within the last 6 months.
- **Encrypt** passwords.
- **Disable** passwords after three bad attempts.
- **Do not display** passwords on terminals or printers.
- **Change** passwords every 90 days (more frequent change is optional) or immediately, if compromised.
- On new accounts, **change the assigned** password to a unique password the first time users log on.
- The ADP system **must display** a warning log-on feature. Computer screens must display a warning that states:

 **\*\*WARNING\*WARNING\*WARNING\*\* YOU HAVE ACCESSED A COMPUTER SYSTEM CONTAINING UNITED STATES GOVERNMENT INFORMATION. USE OF THIS COMPUTER WITHOUT AUTHORIZATION OR FOR PURPOSES FOR WHICH AUTHORIZATION HAS NOT BEEN EXTENDED IS A VIOLATION OF FEDERAL LAW AND CAN BE PUNISHED BY FINE OR IMPRISONMENT (Public Law 99-474). ALL USE MAY BE INTERCEPTED, MONITORED, RECORDED, COPIED, AUDITED, INSPECTED AND DISCLOSED TO AUTHORIZED LAW ENFORCEMENT OFFICIALS. REPORT SUSPECTED VIOLATIONS TO YOUR AGENCY SECURITY OFFICER. USE OF THIS SYSTEM INDICATES YOU CONSENT TO THIS WARNING. LOG OFF IMMEDIATELY IF YOU DO NOT AGREE TO THE CONDITIONS OF THIS WARNING.** 

 **\*\*WARNING\*WARNING\*WARNING\*\*** 

- If you place Census Bureau address information on a shared computer system, **construct electronic security profiles** to allow only the LUCA liaison and reviewers access to the Census Bureau's address information. **Test your security** to ensure that only the LUCA liaison and reviewers are permitted access to the Census Bureau's address information.
- **Lock all rooms** containing computers and all associated media during non-work hours.
- **Do not leave** computers with Census Bureau address information unattended during work hours. **Log-off** the computer or **lock** the room whenever you leave.

• **Label** any computer diskettes, CD-ROMs, DVDs, tapes, cartridges or other computer storage media containing Census Bureau addre ss information with the following:

"This document contains information the release of which is *prohibited by Title 13 U.S.C. and is for Bureau of the Census official use only."* 

- If backup is necessary, **do not send** the tapes, cartridges, or disks offsite. **Store** them in a secured area. **Do not mix, store, or back-up LUCA data with other data.**
- Bureau address information before reuse. To clear magnetic media, overwrite all Title 13 data three times at a minimum using a commercial disk utility program or degauss using a commercial • **Clear** magnetic media (tapes, disks, hard drives) containing Census degausser.
- addresses to label each affected page of a printout containing Census • **Program** any software you develop for displaying the Census Bureau Bureau address information with the following:

*fficial prohibited by Title 13 U.S.C. and is for Bureau of the Census o "This document contains information, the release of which is use only."* 

# <span id="page-20-0"></span>**CHAPTER 4 CENSUS SUPPLIED MATERIALS**

**Introduction** The MAF/TIGER PARTNERSHIP SOFTWARE (MTPS) Version 2.1 The MTPS Computer Based Training (CBT) **Address List File Address Count List File Shapefiles** Other Files and Software Setup File Readme.txt File The MTPS LUCA User Guide **Zip Software** Adobe<sup>®</sup> PDF Reader Software Adobe<sup>®</sup> Flash Software

# **Introduction**

The Census Bureau supplies the following materials:

### 1) One (1) MTPS CD:

- The MTPS Application.
- The MTPS CBT.

## 2) One  $(1)$ \* or more data CDs that may contain the following information:

- Address List.
- Address Count List.
- Shapefiles
- Setup File.
- Readme.txt File.
- The MTPS LUCA User Guide.
- Zip Software
- Adobe<sup>®</sup> PDF Reader Software.
- $\bullet$  Adobe<sup>®</sup> Flash Software.

\* The number of data disks depends on the size of your municipio.

## The MAF/TIGER Partnership Software (MTPS) Version 2.1

The MTPS is a user friendly GIS software, written specifically for Census geographic program participants, that is ready to load with the address list, address count list, and shapefiles for your municipio. Note the licensing agreement that limits use of the MTPS to Census Bureau programs; it will

appear on the screen when you open the software. Do not distribute the softwar e beyond your LUCA staff.

#### <span id="page-21-0"></span>**The MTPS Computer Based Training (CBT)**

The **MTPS CBT** is a step-by-step guide that helps you learn how to use the MTPS for your LUCA review. We strongly advise you to review the CBT before you begin using the application. It is accessible after you load the application software and data. The CBT will not train you in the specific Puerto Rico address fields, but it will give you an overview on how to use the software to update and/or review the addresses and maps of your municipio. Please refer to this guide for instructions about the Puerto Rico specific address fields.

#### **Address List File**

The address list file contains all of the residential (city-style and noncity-style) address es for your municipio that are currently recorded by the Census Bureau .

#### **Address Count List File**

The address count list file contains the number of residential addresses for each census block within your municipio.

## **Shapefiles**

Shapefiles contain the location and attributes of physical features. They are created using the Census Bureau's MAF/TIGER database and allow particip ants to submit digital updates to map features. Shapefiles require the use of a GIS application such as the MTPS.

# **Other Files and Software**

#### **Setup File**

The setup file contains the geographic information that the MTPS requires in order to load the data disk(s).

#### **Readme.txt File**

The readme.txt file contains descriptive information about the software and the files and provides instructions on how to use them.

### **The MTPS LUCA User Guide (***this guide***)**

This is a step-by-step guide to learn how to use the MTPS for your LUCA review.

#### **Zip Software**

Although Zip software is included, the MTPS automatically zips and encrypts your updated files.

# <span id="page-22-0"></span>**Adobe® PDF Reader Softw are**

Adobe<sup>®</sup> PDF Reader Software allows you to view Adobe<sup>®</sup> Portable Document Format (PDF) files. The LUCA User's Guide and the MAF/TIGER Partnership Software User's Guide are in Adobe® PDF format.

# **tware Adobe® Flash Sof**

Adobe<sup>®</sup> Flash Player is software that allows you to view Web content created by Flash. This content may be interactive such as menus that slide, or it may consist of complex applications, games, or animations. Many Web browsers (Internet Explorer, for example) install Flash Player automatically. The MAF/TIGER Partnership Software Computer Based Training (CBT) is in Flash format. If the CBT does not run on your Web browser, you may need to install the Adobe® Flash player.

# <span id="page-23-0"></span>**CHAP TER 5 SETTING UP THE MAF/TIGER PARTNERSHIP SOFTWARE (MTPS) FOR LUCA REVIEW**

Intro duction Inst alling the MTPS Starting the MTPS Com pleting the MTPS Computer Based Training (CBT) Beg inning the LUCA Review with the MTPS Ove rview of Toolboxes and Buttons Add itional Resources LUC A Program Help Desk LUC A Technical Help Desk LUC A Website

## **Introd uction**

The MTPS is a user-friendly application designed to read LUCA data disks and record map and address updates in a format ready to be submitted to the Census Bureau.

**NOTE** – The MTPS will refer and treat Puerto Rico as a State and the municipio as County. These are geographic name equivalents used in this software only for Puerto Rico.

### **Install ing the MTPS**

To install the MTPS, please follow these instructions:

- 1) **Start Windows**.
- 2) Insert the **Program CD** in your CD-ROM drive.
- 3) Select the **Run** command from the **Start** menu. Type the location of your CD-ROM drive and the word "setup" (for example, type d:\setup).

# **OR**

Select the **Run** command from the **Start** menu. Use the **Browse** icon to locate the setup file.

- 4) Click **OK**. The installation program will appear on your screen.
- 5) On the Welcome screen, click **Next**.
- 6) Click Yes to accept the Software License Agreement.
- "Install MAF/TIGER Partnership Software and Data for a Single Use." Click **Next**. 7) On the **Select Installation Type** window, accept the default option,
- 8) The setup program guides you through the installation process. Accept the default settings.

- <span id="page-24-0"></span>9) Once the program has been installed, insert the first data CD into your **K**  CD-ROM drive. *(Most data sets will fit on one (1) CD*.) Click **O** when prompted.
- 10) Click **Finish**.
- 11) On the next window, select "Yes, I want to restart my computer now."
- 12) Click **Finish** to complete the setup.

### **Starting t he MTPS**

To start the MTPS, please follow these instructions:

- 1) Select **Programs** from the **Start** menu.
- 2) Select MAF/TIGER Partnership Software > MAF/TIGER Partnership Software 2.1.
- information under separate cover. If not, contact the Boston Regional Office and they will provide it to you.) 3) Enter a **User Name** and **Password** (You should have received this
- 4) Click **OK** when prompted to install the data files.
- 5) Update your LUCA participant information, if necessary.
- 6) Select one of two options:
	- To complete the training on CD-ROM, select "Run the MAF/TIGER Partnership Software Computer Based Training". *(Please refer to the* Completing the Computer Based Training (CBT) *section below.)*

 **OR** 

• To launch the application, select "Go directly to the MAF/TIGER" Partnership Software program."

#### **Completing the MTPS Computer Based Training (CBT)**

The MTPS Computer Based Training is a self-paced tutorial that provides instructions on how to use the MTPS application for several Census Bureau geographic programs.

The opening screen shows a total of eight (8) tutorials:

- 1) Three (3) General Skills tutorials:
	- Basic Skills.
	- Additional Skills.
	- Editing Linear Features, Area Features, and Landmarks.

2) Five (5) tutorials specific to Census Bureau geographic programs:

• **LUCA** (Local Update of Census Addresses).

- <span id="page-25-0"></span>• **RICO PLANNING BOARD USE ONLY. This feature is BAS** (Boundary and Annexation Survey). **FOR THE PUERTO disabled for municipio participants.**
- **PSAP** (Participant Statistical Area Programs). **FOR THE**  PUERTO RICO PLANNING BOARD USE ONLY. This feature is disabled for municipio participants. •
- **VTD/BBSP** (Voting Districts/Block Boundary Suggestion Program). FOR THE PUERTO RICO PLANNING BOARD **Y. This feature is disabled for municipio USE ONL** participants.
- **SDRP** (School District Review Program). **DOES NOT APPLY IN PUERTO RICO. This feature is disabled for municipio participants.** •

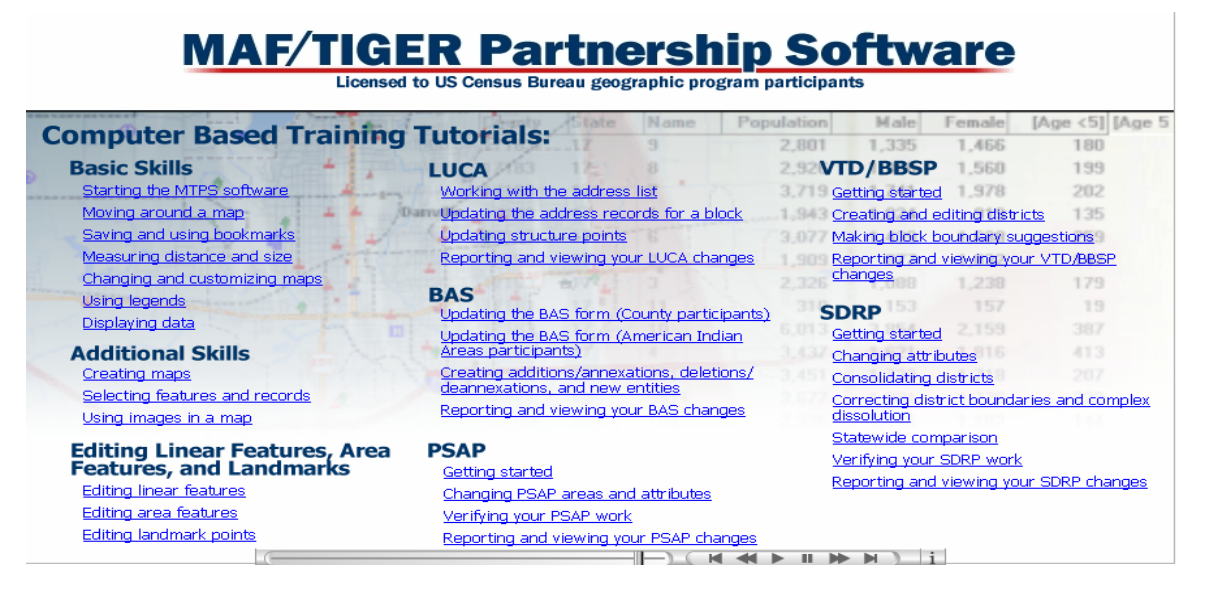

This user guide provides instructions for the LUCA module of the MTPS.

**NOTE:** All of the examples shown in this user guide and in the MTPS CBT were created with fictitious data that are not applicable to your municipio, and do not contain any Title 13 information.

## **Beginning the LUCA Review with the MTPS**

- 1) Open the MTPS application. The **Please Log In** dialog box will open.
- 2) Enter a **User Name** and **Password** (the Census Bureau will provide this information to you under separate cover).
- 3) Select **LUCA** from the main menu.

 $200$ 

4) Click **Open**. This will display the **LUCA** toolbox and three windows: a) LUCA Map.

b) LUCA Address List (only for participants who selected Option 1 or Option 2).

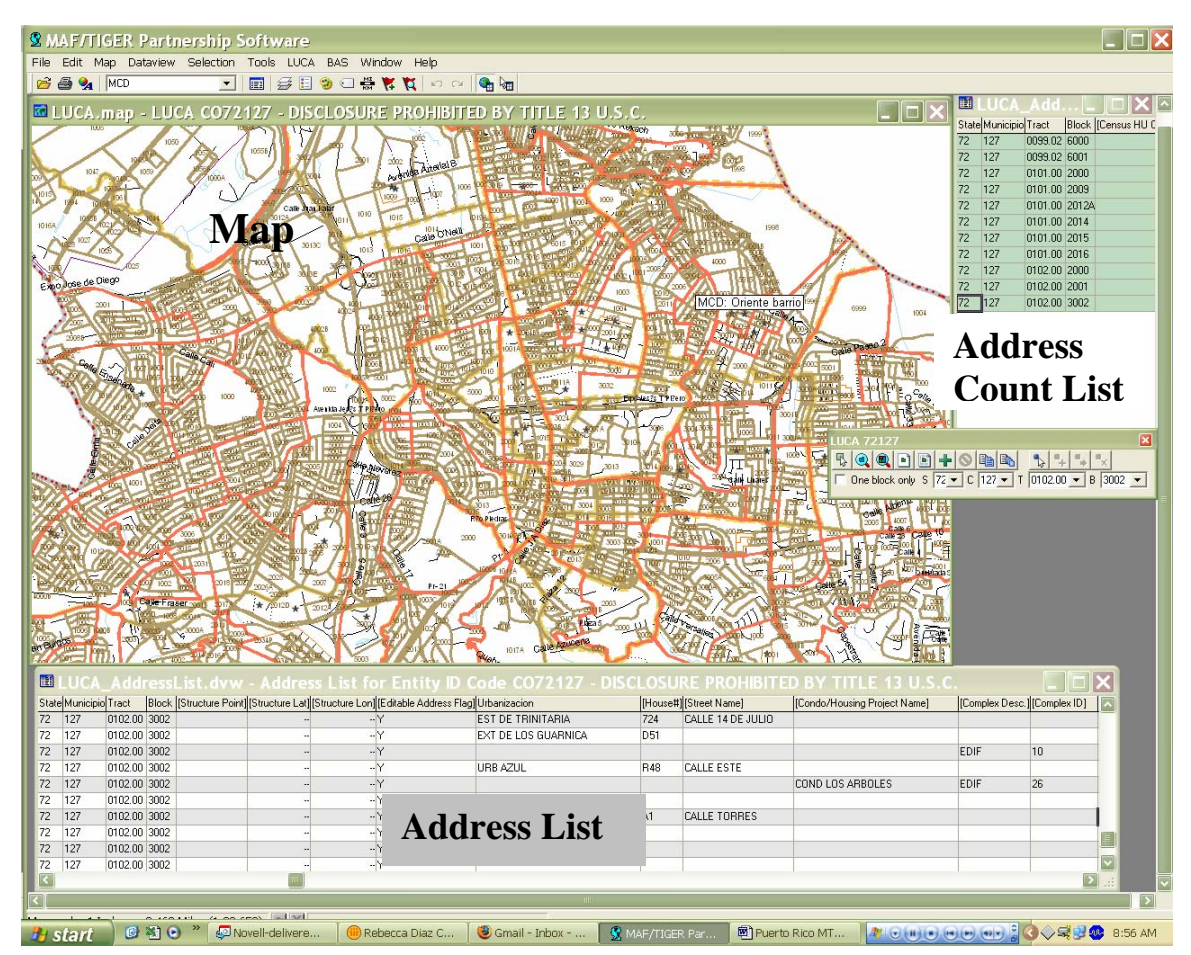

c) LUCA Address Count List.

*The map shows an overview of geographic areas. The address lists shows the address records.* 

The MTPS allows you to combine the review of the maps, the address list, and the address count list for your geographic area. The map and the two lists are linked. If you are working from the map, selecting a block on the map automatically selects and displays the corresponding records on the address list and address count list.

The address list is sorted by tract/block, then by street name/house number. The address count list is sorted by tract/block. For other sorting options, see the MTPS Help menu.

Census blocks and census tracts are identified with numeric labels on the map. State/Puerto Rico code (72) and County (Municipio) codes are not shown on the map. Use the **Information** buttons described on page 24 to locate the codes for any given feature.

<span id="page-27-0"></span>The MTPS has a simple legend. All line features are drawn first and are the same thickness. Census block, census tract, and county (municipio) symbol s are displayed over the feature lines.

Toggle the Legend button **E** on the Standard Toolbox (page 23) to show or hide the legend.

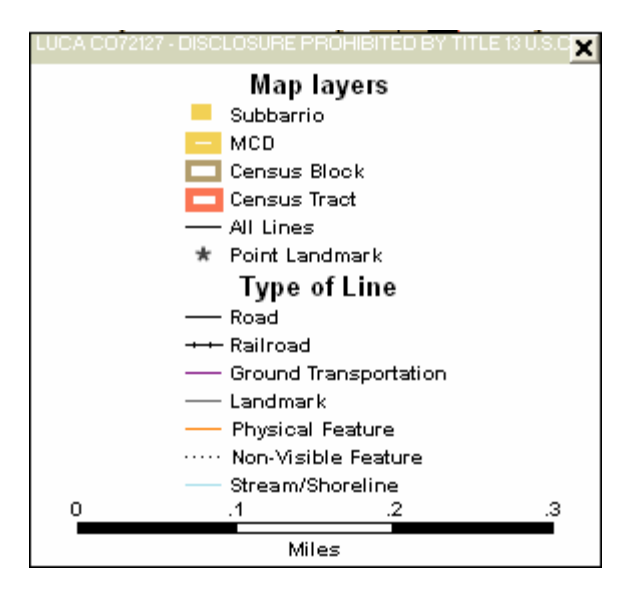

# **Overview of Toolboxes and Buttons**

The MTPS has several toolboxes, each of which contains many buttons. This section is an overview of their functions. Keep in mind that you will not need to use all of them. Chapters  $6, 7$ , and  $8$  describe in more detail how to use the toolboxes and buttons required to complete your LUCA review. For more information on any of these toolboxes and buttons, refer to the MTPS Help section.

#### **Ma in Menu**

The system loads this menu by default when you open the MTPS, and the Main Menu remains open.

Select **Map** to access:

- Layers: to add, hide, drop, or move map layers.
- **Scale:** to modify the map scale displayed on the computer screen.
- the most recent change. Initial Scale draws the map to the extent that was used when the map was created or last saved. • **Previous Scale:** draws the map to the extent that was used before
- **Locator:** to create a window that shows your location within the overall area.
- **Bookmarks:** to create and manage bookmarks.

<span id="page-28-0"></span>Sel ect **Selection** on the Main Menu to access:

- Settings: to change the status and labels of map layers.
- Select: to build queries by Condition, List, Value, or Location. See Appendix H.

Select **Tools** on the Main Menu to access:

- Imagery: to load aerial images, topographic maps, or urban color images from TerraServer USA toolbox.
- **Export:** to convert features to a different geographic format. •

Select **LUCA** on the Main Menu to access:

- **LUCA Toolbox:** to turn the LUCA Toolbox on and off. •
- **Editing Toolboxes:** to edit lines, areas, and points. •
- Default Display: to restore the computer screen to the original layout when the MTPS is opened.
- **Verify:** to validate your edits. •
- **Report Changes:** to create a ZIP file of your edits. •
- **Update Address Data:** to import an address list. •
- **Update User Information:** to make changes on the participant's information window.

#### **The Standard Toolbox**

The **Standard** toolbox is used to perform general tasks. This toolbox is loaded by default when you open the MTPS and remains open. It is located directly below the **Main Menu**, and can be docked and undocked:

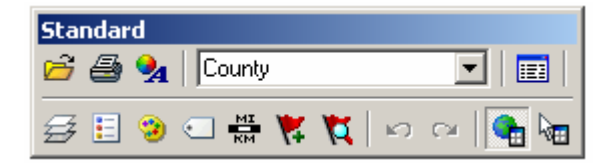

- **Target Layer:** to set the layer that is going to be edited County
- **Dataview:** to see a list of records selected **.**
- **Map Layers:** to add, hide, drop, or move map layers  $\overrightarrow{B}$ .
- Legend: to show or hide the map legend  $\Box$ .
- Layer Style: to change layer symbols
- <span id="page-29-0"></span>**Automatic Labels:** to create label styles  $\Box$ .
- **Set the Map Scale:** to set the scale of the map on the computer  $\frac{M}{k}$

## **The Tools Toolbox**

The Tools toolbox is used to navigate the map. This toolbox is loaded by default when you open the MTPS (if you close the Tools toolbox accidentally, you can open it again by selecting **Tools** from the menu toolbar on the main menu then clicking on **Toolbox**).

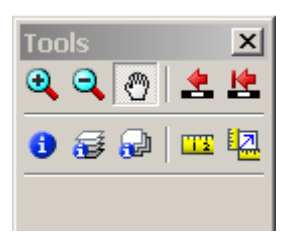

- The **Pan** and **Zoom** buttons are used to navigate around the map.
- **Zoom In** and **Zoom Out** buttons  $\mathbf{R} \mathbf{R}$
- $\bullet$  **Pan** button  $\bullet$ .

**NOTE:** Every time you open the MTPS the map will display the geographic extent you viewed before closing the application.

**NOTE:** The labeling of the features depends on the scale of the map view; the further you zoom in to the map, the more labels you will see.

- The **Scale** buttons are used to go back to the **Previous Scale**  $\triangle$  or the **Initial Scale** .
- The **Information** button  $\bullet$  is used to display the fields of the address records. Select a line to display its attributes. buttons display **multi-layer** and **multi-layer area** information, respectively.

<span id="page-30-0"></span>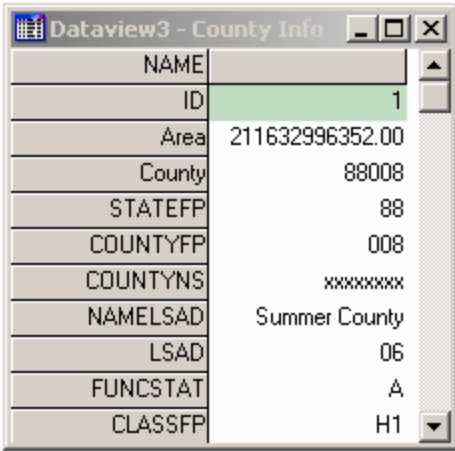

• The **Measuring** buttons are used to **Measure Distance** or **Measure Size** .

## **The LU CA Toolbox**

The LUCA toolbox is used for editing the address list and the address count list. It is loaded by default when you open the MTPS (if you close the LUCA toolbox accidentally, you can load it again by selecting LUCA on the menu toolbar and then clicking on **LUCA** toolbox).

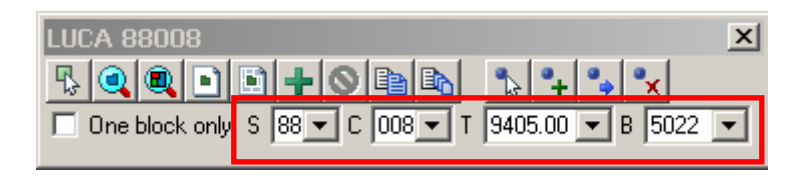

Click on the **Pick Block** icon. Select the **One Block Only** box

, and using the m ouse, click inside one census block on the map. The related census block records on the add ress list and the address count list are displayed.

**NOTE:** The information shown in the S (State/Puerto Rico), C (County/Municipio), T (Tract), and B (Block) boxes will be the block you selected on the map and the associated state (Puerto Rico), county (municipio), and tract codes. The dropdown menus for these boxes can also be used to select a particular block.

- Click on the **Zoom to Block i**con to zoom in and center the map on the selected block; click on the **Zoom to the Entire Map** icon to show the entire geographic extent of the map.
- Click on the **Add a New Address i** icon to add a new address record. Fill out the information on the highlighted line.

# <span id="page-31-0"></span>**Other LUCA Toolbox Icons**

Other LUCA toolbox icons include:

- **Create a Block Layout <b>b** and **Create a Multiple Block Layout . E**
- **Delete an Added Address Record** .
- **Copy the Current Record** and **Multiple Copies of the Current**   $Record$   $\mathbb{B}$   $\mathbb{R}$
- **Structure Point** icons  $\mathbb{R} \left| \cdot \right|$   $\mathbb{R} \left| \cdot \right|$  are not used for this phase of LUCA Review.

**NOTE:** The LUCA Toolbox remains in the same place on the screen unless you move it or close it. The Tools Toolbox and the Line Editing Toolbox disappear from the screen when you are working with the address list or the address count list but reappear when you click on the map.

## **The Line Editing Toolbox**

The Line Editing toolbox is used to edit road features. This toolbox is not loaded by default when you open the MTPS. To open it, click on **Line Editing** under **LUCA** on the main menu.

Refer to Chapter 8 for additional line editing instructions.

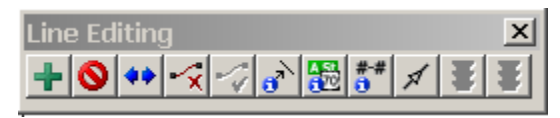

- Click on the **Add Line F** icon to add a line. Click on the start of a new line, drag the m ouse to the end of the line and double-click. (Click at intermediate points on the line when necessary to make it smooth.)
- Click on **Delete Line I** then click on a line segment to delete it.
- Click on the **Split Line The** to split a line then click where you want to split the line.
- Click on **Cancel Edits u** to undo the most recent action or **Save Edits** , to save your work.

#### **Other Line Editing Toolbox Icons**

Other **Line Editing** toolbox icons:

• Copy and Delete Line  $\mathbf{\hat{x}}$  and **Replace Copied Line** 

- <span id="page-32-0"></span>• **Edit Line Attributes, Display Alternate Names**, **and Display**  Alternate Addresses 3<sup>.</sup>
- **Show Right/Left Direction Arrows All are toggle icons that** alternatively show or hide the arrows (click again to **Hide Right/Left Direction Arrows**) .

#### **Bookmarks**

The MTPS allows you to save a particular ma p extent as a bookmark. You can view it at any time.

**Click Bookmarks** from the Map menu. Click Create.

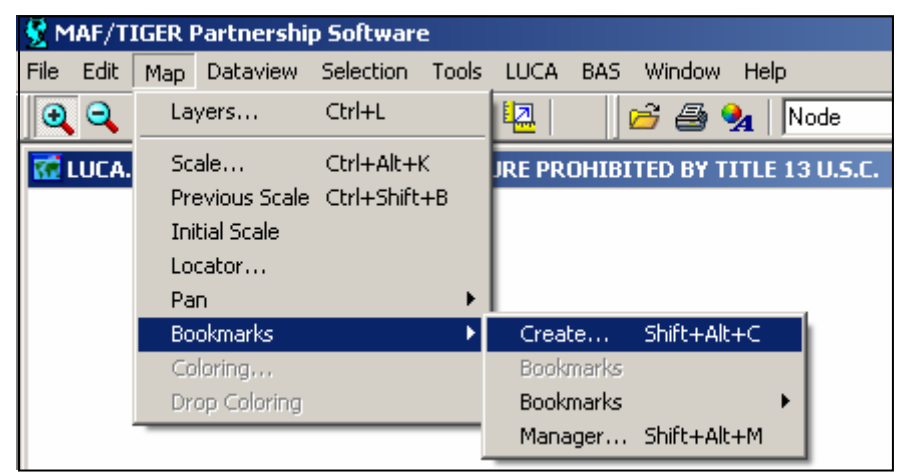

Type a name in the **Create Bookmarks** window. Click **OK**.

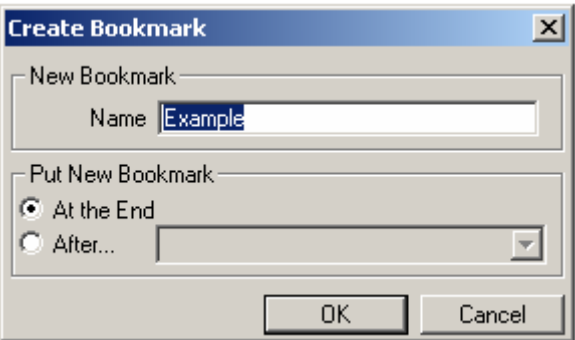

Click on the name of the bookmark you created to go back to the map extent you bookmarked. The MTPS will zoom to that map extent.

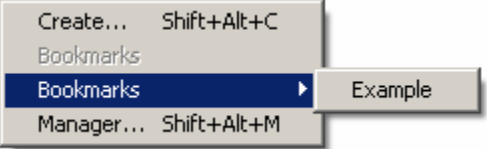

## <span id="page-33-0"></span>**Additi onal Resources**

## **The MTPS Computer-Based Training (CBT)**

You ma y have the MTPS and the CBT open at the same time while you are com pleting your training, or for reference purposes.

### **The MT PS Help Menu**

The MTPS Help Menu provides a variety of options for finding inform ation on a particular topic.

1) Select **Help** from the main menu and then click **Contents**. The screen can select either the link to the **MTPS Basic Skills Help** or the link to on the left shows a list of topics. At the bottom of the right screen you **Census Program Help**:

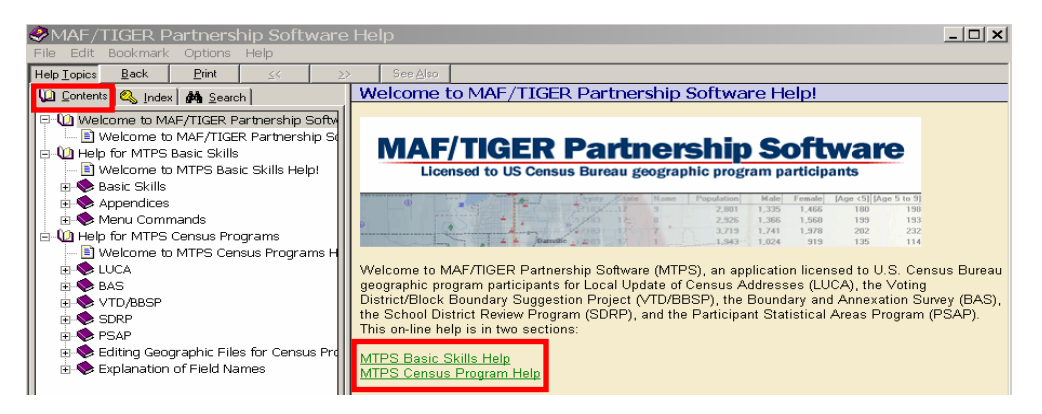

2) Select the **Index** tab on the left side and the following screen will display:

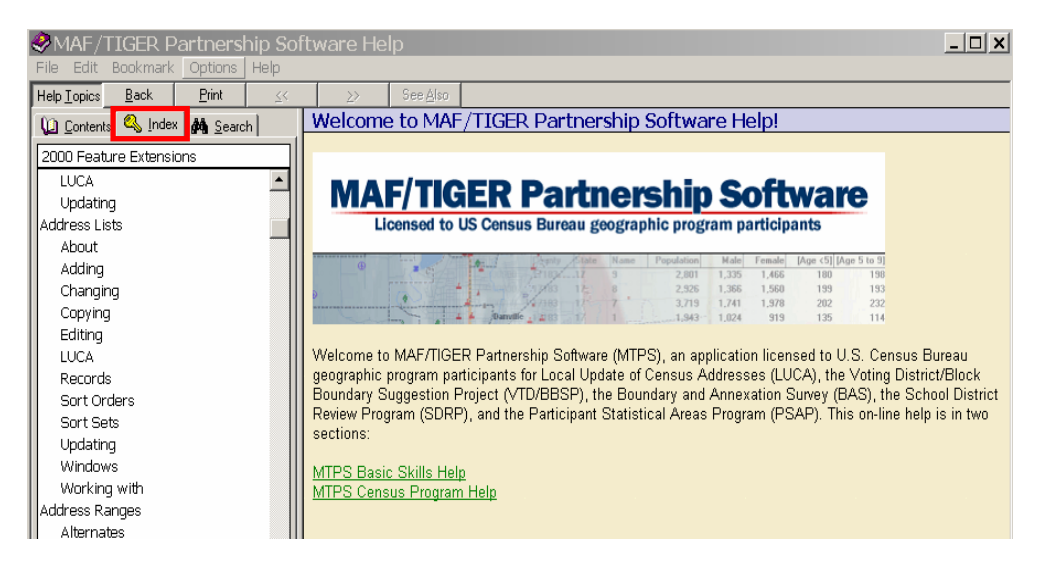

3) Select the **Search** tab on the left screen and the following screen will disp lay:

<span id="page-34-0"></span>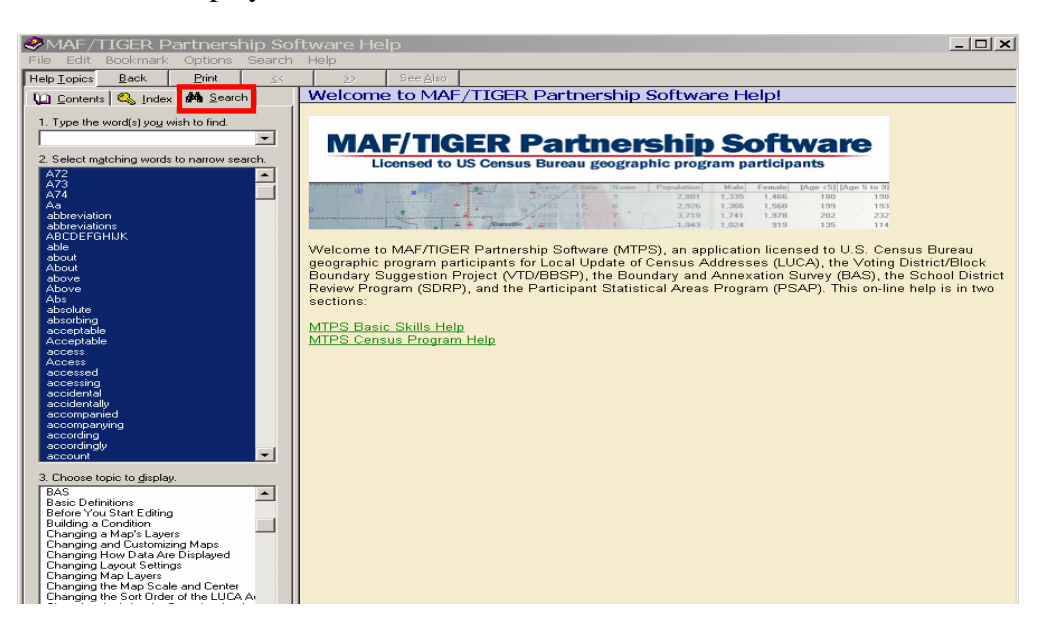

4) Select a word from one of the lists in the left column or type a word into the search box.

## **LUCA Program Help Desk**

If you have questions concerning the LUCA geographic program, please call the **Boston Regional Office** toll free at **1-866-511-LUCA (5822).**

#### **LUCA Tech nical Help Desk**

If you have questions concerning the MTPS and the electronic data, please call the LUCA **Help Desk** toll free at **1-866-919-LUCA (5822).** 

#### **LUCA Web site**

Visit th e Census Bureau's LUCA Web site at <www.census.gov/geo/www/luca2010/luca.html> for additional inform ation.

 $\mathcal{O}_\mathcal{F}$  ,  $\mathcal{O}_\mathcal{F}$  and  $\mathcal{O}_\mathcal{F}$  and  $\mathcal{O}_\mathcal{F}$  and  $\mathcal{O}_\mathcal{F}$  and  $\mathcal{O}_\mathcal{F}$  and  $\mathcal{O}_\mathcal{F}$  and  $\mathcal{O}_\mathcal{F}$  and  $\mathcal{O}_\mathcal{F}$  and  $\mathcal{O}_\mathcal{F}$  and  $\mathcal{O}_\mathcal{F}$  and  $\mathcal{O}_\mathcal{F}$ 

# <span id="page-35-0"></span>**CHAPTER 6 REVIEWING AND UPDATING THE CENSUS BUREAU'S ADDRESS LIST**

Intro duction The Cen sus Bureau's Address List Action C odes for Updating the Address List A-Added C -Changed D-Deleted J-Out of Jurisdiction N-Non residential or Commercial

### **Introduction**

This chapter provides instructions on making updates to the Census Bureau's Address List. The address list is the primary review tool for your LUCA program review.

Compare the addresses on the Census Bureau's Address List to the addresses on your local address list, and make any updates as necessary following the instructions in this chapter. For consistency, make any necessary updates on the map so that your map matches the address list. If your resources are limited, focus your review on areas with new addresses or address changes.

You can add or edit only **city-style** addresses. (The noncity-style addresses are shaded in green on the address list.) Please refer to Chapter 8 for instructions for updating the corresponding maps.

## **The Census Bureau's Address List**

The Census Bureau's Address List contains all of the residential (city-style and noncity-style) addresses known to the Census Bureau within your jurisdiction. It also contains census geographic codes (state, municipio, census tract, census block) that indicate the location of each address.

The **Entity ID Code**, a unique identification number (maximum character length is 12 characters) assigned by the Census Bureau to each entity, is listed at the top of the address list.

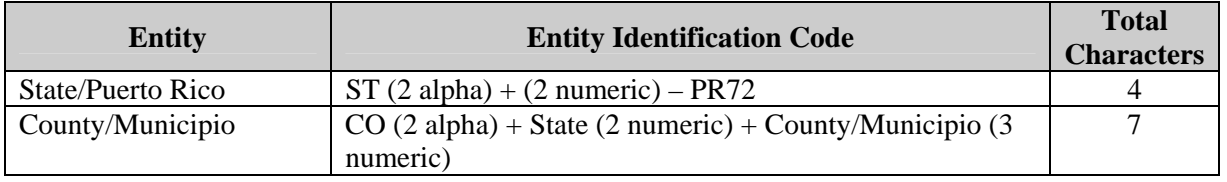

 $300$ 

Each address record in the address list contains 30 fields of information. See the table on the next page titled **Address List Fields for Puerto Rico.**
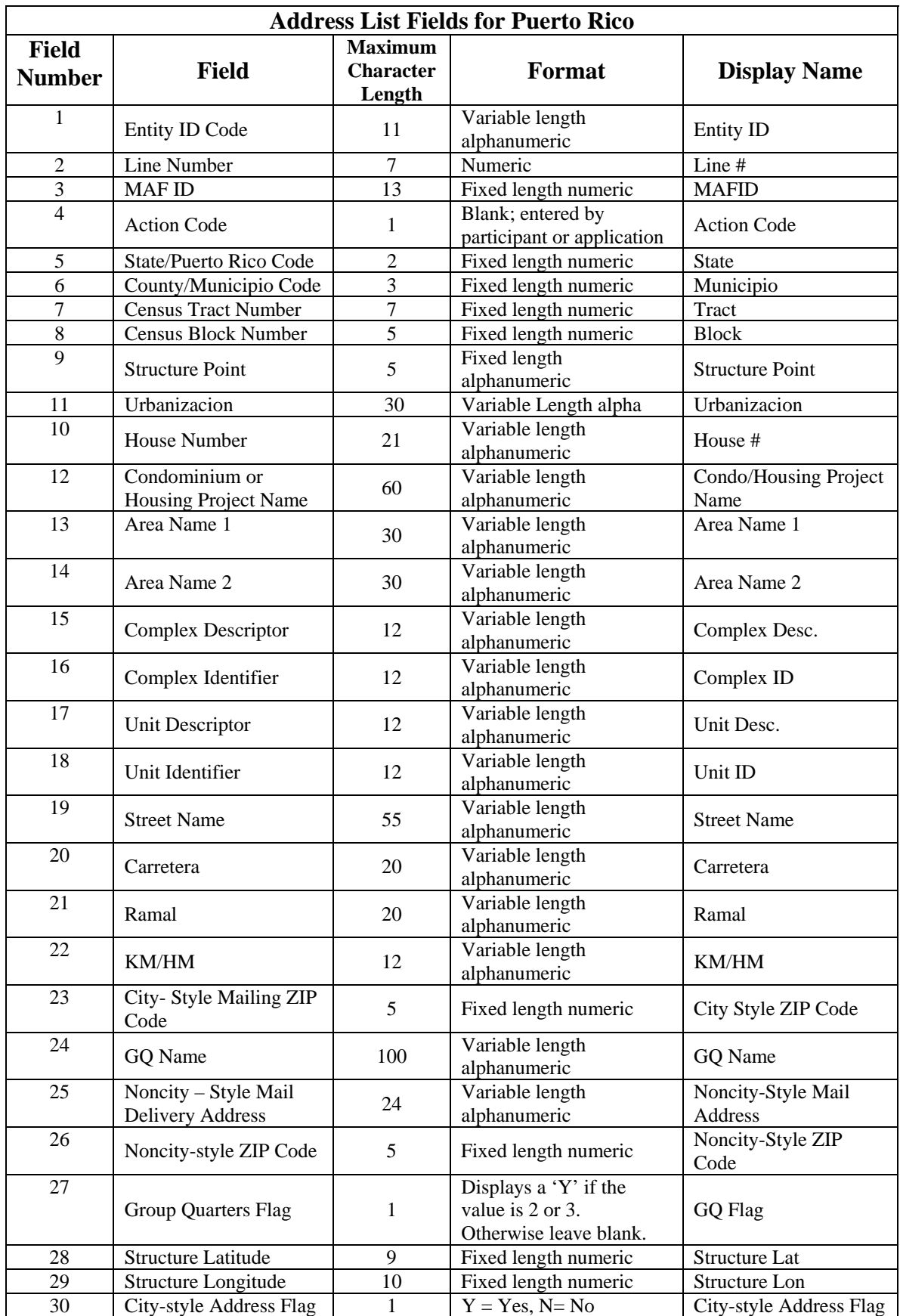

Each address list record contains the following fields. Refer to the explanations of each field when updating or adding an address.

- 1. **Entity ID** (see above)
- 2. Line Number–sequential number for each address record in the file. Do not edit this field. You may use this field to return the address list to the original sort after changing the sort.
- **FID**–unique control number assigned to each MAF 3. **MA** address. The MTPS does not allow you to edit this field.
- 4. **Action Code**–use this field to record the type of change when an update is made to the address list:

 A–Added addresses. J–Out of jurisdiction addresses. C–Changed addresses. D–Deleted addresses. N–Nonresidential or commercial addresses.

- 5. **State**–2-digit current Puerto Rico code (72). You may edit this field to record your correct code.
- 6. **Municipio**–3-digit current municipio code for your jurisdiction. You may edit this field to record your correct municipio code.
- 7. **Tract–Census tract numbers contain up to a 4-digit number** followed by a decimal point and a 2-digit number for suffixed tracts, e.g., 1234.01. For census tracts without a suffix, the number will contain a period with zero fill, e.g., 4567.00. You may edit this field to record correct census tract numbers.
- one alpha character, if applicable, e.g. 3001A. You may edit 8. **Block**–Census block numbers contain a 4-digit number plus this field to record correct census block numbers.
- character assigned by the Census Bureau to a structure that contains a housing unit or a group quarters address. This field will be blank for the Review phase of the LUCA program but data will be provided for the Feedback phase of the program. Do not edit this field. 9. **Structure Point**–4-digit number plus one alphanumeric
- 10. House Number–Housing unit or group quarters assigned characters. Hyphens should only be used on addresses that have a "bloque" and house number. For example, an address is house number, for example G19, please do not use hyphens to number, which can contain numbers, letters, hyphens or other "Calle 20, Bloque 40, Casa 70" write in the house number field 40-70 (bloque, hyphen, house number) and then the "Calle 20." If the housing unit or group quarters has an alphanumeric

separate the letter/s from the number/s. You may edit this field to record correct house numbers.

- 11. **Urbanizacion–**Urbanization Name (if applicable). Please provide the full name. Use URB, as abbreviation for urbanization, if it is used as part of its name. You can edit this field to write in the correct name of the urbanization. Always provide the full name of the Urbanization (for example, Alturas de Flamboyán, Urb Los Condes). You may edit this field.
- 12. **Condominium or Housing Project Name-Please provide the** full name. Use COND as an abbreviation for Condominium if it is used as part of its full name. If the word condominium is abbreviation for all housing projects (Residenciales). Using RES as the abreviation for all housing projects (residenciales) will indicate that this is a housing project (residencial). All other structures that do not have RES will be considered as Condominiums. You may edit this field to record correct Condominiums and Housing Project (residenciales) names. Always provide the full name (for example, Parque de las Fuentes, Cond Los Condes, Res Alameda). You may edit this field. not used, please record the full nam e. Use RES as the
- 13. Area Name 1– "Barrio" names, "Barriadas," "Comunidades," "Parcelas" and "Sectores." "Barrio" could only be in this field. If there is no "Barrio" name, then another area name will show in the field. Use the following abbreviations for these area names: BO for "Barrios," BDA for "Barriadas," PARC for "Parcelas," SECT for "Sectores" and COM for "Comunidades." Always provide the full name (for example, Bo Obrero, Parc San José). You may edit this field to record the correct area names.
- 14. Area Name 2-"Barriada" names, "Comunidades," "Parcelas" and "Sectores." If applicable, another name would be in this field, it would be in combination with Area Name 1. For example, Bo Sur, Sect Norte (Area Name 1, Area Name 2). Use the following abbreviations for these area names: BDA for "Barriadas," PARC for "Parcelas," SECT for "Sectores" and COM for "Comunidades." Always provide the full name, (for example, Bda Orlando, Sect San José). "Barriadas," "Sectores," "Parcelas," and "Comunidades" go in Area Name 2 if Area Name has a "Barrio" Name. You may edit this field to record the correct area names.
- 15. **Complex Descriptor (CD)–This field is used to identify a** building or tower within a building complex. They contain the words "Edif" (building) or "Torre" (tower). You may edit this field.
- 16. **Complex Identifier (CID)–**This field is used to make buildings unique within a building complex. The identifiers may be alphabetic, numeric or alphanumeric designators. It can be used in combination with the Complex Descriptor field. For example "Torre 3" or "Edif Norte" (CD, CID). You may edit this field.
- 17. Unit Descriptor (UD)–The unit descriptor is used to describe apartments and suites within a multi-unit structure. The words this field contain are APT for apartments, and STE for suites. You may edit this field.
- 18. Unit Identifier (UID)–This field is used to make a unit within a multi-unit structure unique from the other units in the same structure. The identifiers may be alphabetic, numeric or alphanumeric designators. It can be used in combination with the Unit Descriptor field. For example "Apt 3" or "Ste D" (CD, CID), or it can be used alone, for example, "Altos," "Bajos," "Sótano," etc. You may edit this field.
- Verde o Ave Juan Ponce de Leon). Do **NOT** abbreviate Calle, use the full name. The abbreviation for the other street types are in Appendix I. Use the "Carretera" field for carreteras and the "Ramal" field for ramales. We are separating "Carreteras" associated with them. You may edit this field to record correct 19. **Street Name–**Full street or road name (for example, Calle and "Ramal" from the street names because it is common for these street types to have kilometers and hectometers street names.
- 20. **Carretera–**Route number or name for major roads. If the carretera is known by two (2) names, for example, Carr 123 is also known as Carr Los Millones, please provide the carretera number in this field. Use CARR as the abbreviation of carretera. You may edit this field.
- 21. **Ramal–**Route number or name for secondary roads. If the ramal is known by 2 names, for example, Ramal 546 is also known as Ramal El Salto, please provide the ramal number in this field. You may edit this field.
- 22. KM/HM-Identifies distance markers used for carreteras and ramales, frequently used in more rural areas.
- 23.  **City**-**style Mailing ZIP Code–**5-digit ZIP Code for city-style mailing addresses. You may edit this field.
- 24.  **GQ Name–**name of group quarters (e.g. Convento Las Monjitas). If the value in the **GQ Flag** field is "**Y**," you must edit or enter the GQ name in the **GQ Name** field.

**NOTE:** If you enter a "**Y**" in the **GQ Flag** field, you **must**  provide a group quarters name. The Census Bureau will not process an identified group quarters address record without a group quarters name. Examples include "Casa de Cuido Morales" or "Dormitorio Barbosa".

If the value in the **GQ Flag** field is blank, do not edit or add values in the **GQ Name** field.

- **Noncity-style Mail Delivery Address** (RR#, HCR#, or PO 25. BOX#)**–**identifies noncity-style mail deliver address such as rural route and box number, post office box number, etc. Do not edit this field.
- **Noncity-style Mailing ZIP Code**–5-digit ZIP Code for 26. noncity-style mailing addresses. Do not edit this field.
- 27. **GQ (Group Quarters) Flag-displays a "Y"** for addresses that are considered group quarters, such as nursing homes or dormitories. You may edit this field for group quarters addresses.

**NOTE:** If you enter a "**Y**" in the **GQ Flag** field, you **must**  provide a group quarters name in the **GQ Name** field. The Census Bureau will not process an identified group quarters address record without a group quarters name.

- 28. **Structure Latitude–**This field will be blank for the Review phase of the LUCA program but data will be provided for the Feedback phase of the program.
- 29. **Structure Longitude–**This field will be blank for the Review phase of the LUCA program but data will be provided for the Feedback phase of the program.
- 30.  **City-style Address Flag–**records with a City-Style Address Address Flag value of "N" cannot be updated. Do not edit this Flag value of "Y" can be updated. Records with a City-Style field. (The Census Bureau will not process updates to address records containing an "N" in the City-Style Address Flag column.)

See the MT PS Address List Record Layout on the next page.

# **Puerto Rico Address List MTPS Record Layout**

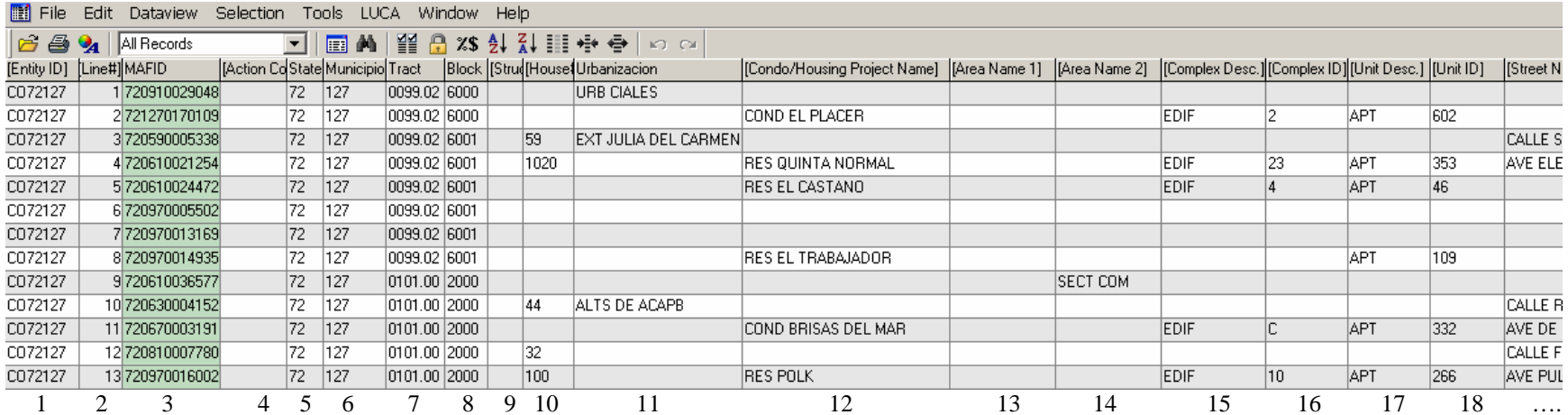

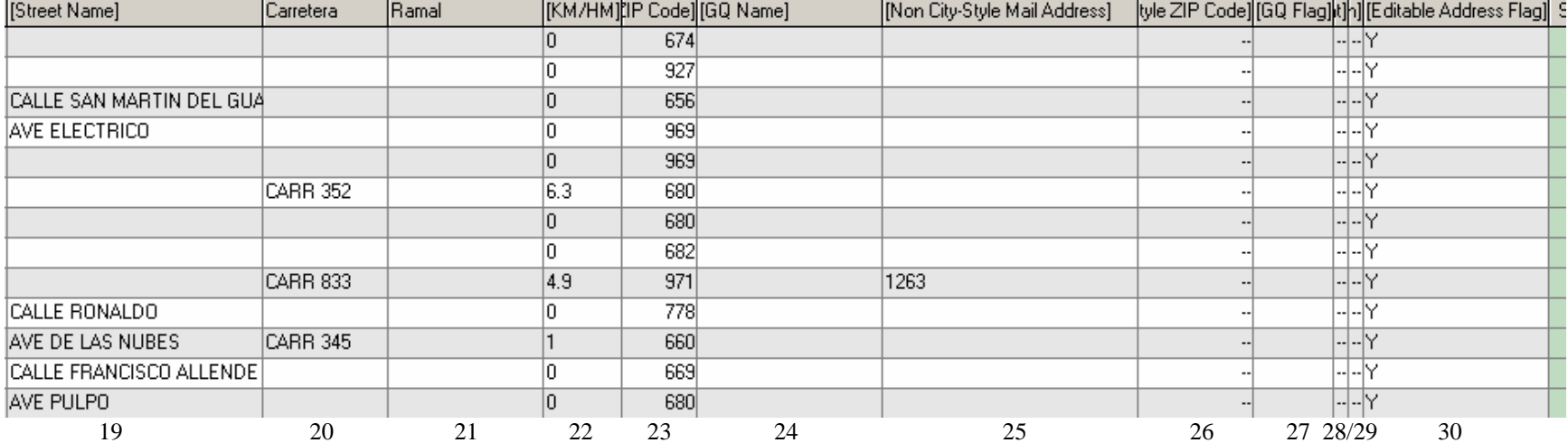

## **Action Codes for Updating the Address List**

There are five action codes you can use to make updates to the address list:

**A**–Add ed

**C**–C hanged

**D**–Dele ted

**J**–Out of Jurisdiction

**N**–Nonresidentia l or Commercial

#### **A–Added Add resses**

1) Sele ct the block on the map for which you need to insert an address:

from the **LUCA** toolbox, click on **Pick Block then** click on the icon to Add a New Address Record.

#### **OR**

2) Select the tract and block (T and B) from the **LUCA** toolbox pull down lists:

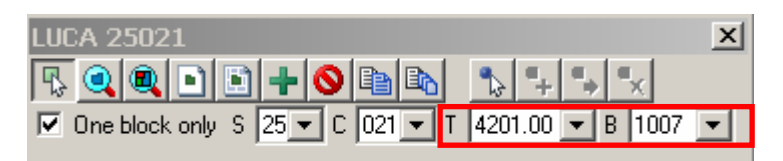

• A new address record is displayed on the address list, containing all the correct geocodes (state (Puerto Rico, 72), county **Cod e** field: (municipio), tract, block codes) and an "A-Added" in the **Action** 

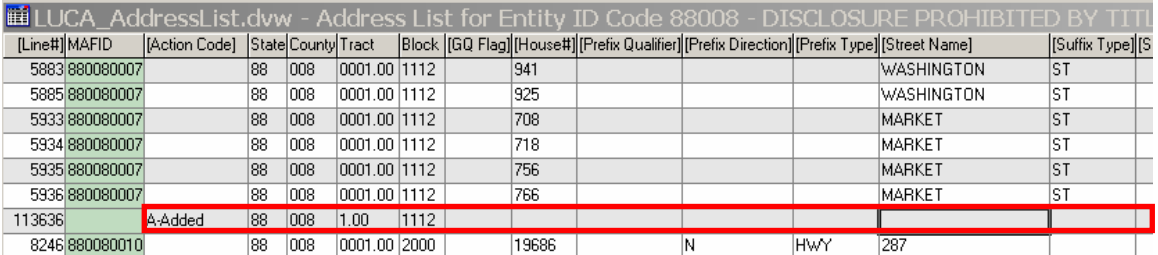

**NOTE:** Geocodes are automatically entered when you select a block. Verify that you have selected the correct block.

3) Enter the required address information in the appropriate fields for each new address. Please refer to the section "The Census Bureau Address List" for instructions on how to provide these updates.

- House number.
- Urbanization, if needed.
- Condominium or Housing Project (Residencial) name, if needed.
- Area name 1, if needed.
- Area name 2, if needed
- Complex descriptor (CD), if needed (only used for multi-unit structures).
- Complex identification (CID), if needed (only used for multi-unit structures).
- Unit descriptor (UD), if needed (only used for multi-unit structures).
- Unit identification (UID), if needed (only used for multi-unit structures):

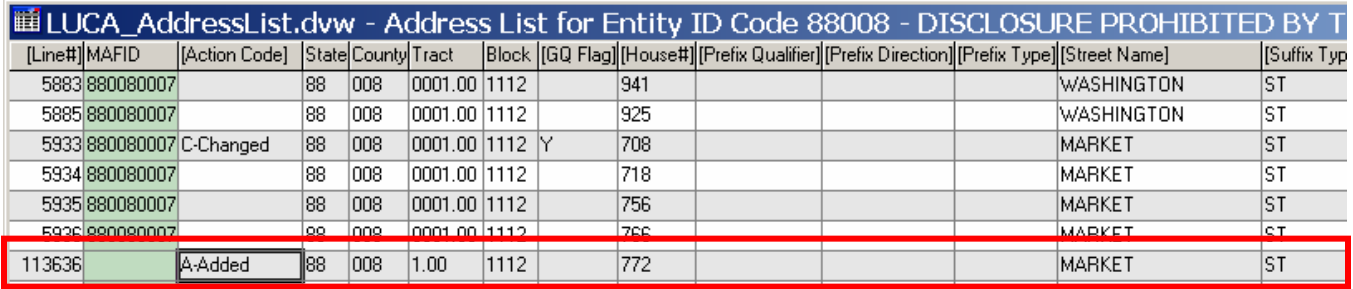

street address 1500 Cascade Street contains ten (10) units. For example, the new multiunit structure located at the basic

- Add one record with the correct census geography (i.e., state (Puerto Rico) code 72, county (municipio) cod e, census tract number, census block number) and the basic street address, 1500 Cascade Street.
- Copy that record nine (9) times using the **Multiple Copies of the Current Record on** button on the LUCA toolbox.

For each added unit at 1500 Cascade St., enter the appropri ate value in the Unit Desc. and Unit ID field. For example, for the first unit added at 1500 Cascade Street, enter "APT" in the Unit Desc. field and "1" in the Unit ID field; for the second unit record added, enter "APT" in the **Unit Desc.** field and "2" in the Unit ID field, and so on, until you get to the tenth unit record, where you enter enter "APT" in the Unit Desc. field and "10" in the **Unit ID** field.

If these units are part of a bulding complex, remember to use designations. the complex designations fields (if needed) for each address record, in the same manner as explained above with the unit

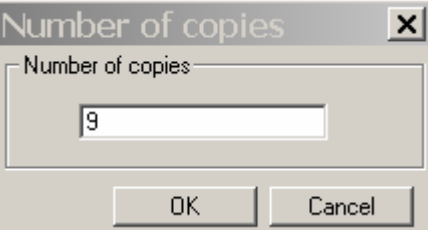

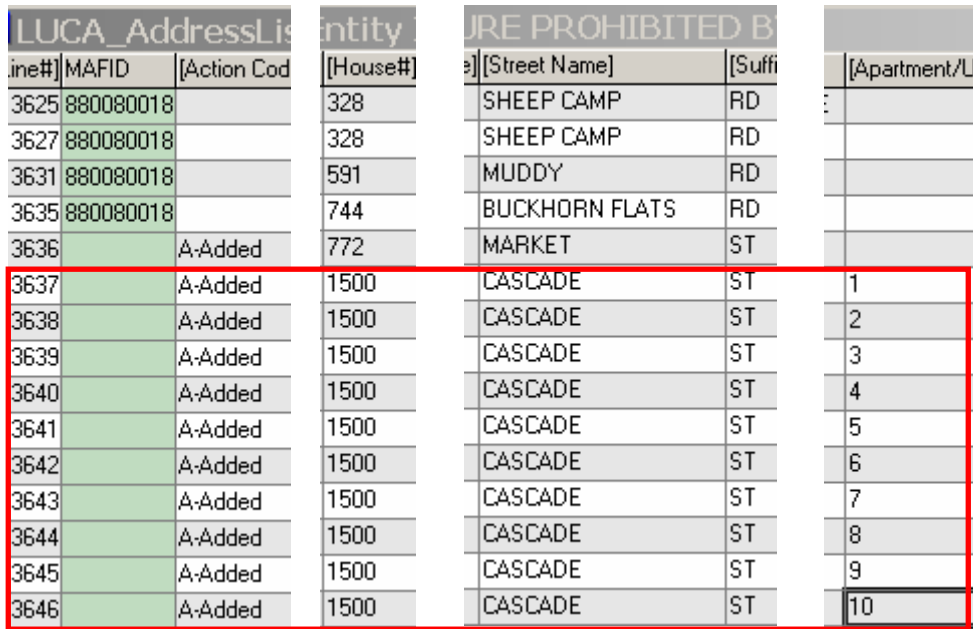

**NOTE:** To add mobile homes or trailer lots, whether occupied or vacant, use the same procedure as applied to apartments.

- Street or road name, including prefix and suffix qualifiers, direction, and type.
- Carretera number/name, if needed.
- Ramal number/name, if needed.
- KM/HM, if needed.
- ZIP Code.
- Group Quarters flag, if applicable:
	- o Enter a "Y" in the **GQ Flag** field for a group quarters address.

**NOTE:** If you enter a "**Y**" in the **GQ Flag** field, you **must**  provide a group quarters name. The Census Bureau will not process an identified group quarters address record without a group quarters name.

4) If applicable, add new streets or other map features on the Census Bureau digital map. See Chapter 8 for more information.

## **C–Changed Addresses**

Replace all incorrect geographic codes (i.e., state code (Puerto Rico, 72), county (municipio) code, census tract number, and census block number) and/or address information with the correct information. A "C-Changed" will automatically appear in the **Action Code** field. Please refer to the section "The Census Bureau Address List" for instructions on how to provide these updates.

You ma y correct information in the following fields:

- State (Puerto Rico) code (72).
- County (municipio) code.
- Census tract number.
- Census block number.
- Group quarters designation.
- House number.
- Urbanization, if needed.
- Con dominium or Housing Project (Residencial) name, if needed.
- Are a name 1, if needed.
- Area name 2, if needed
- Complex d escriptor (CD), if needed (only used for multi-unit structures).
- Complex identification (CID), if needed (only used for multi-unit structures).
- Unit descriptor (UD), if needed (only used for multi-unit struc tures).
- Uni t identification (UID), if needed (only used for multi-unit stru ctures).
- Stre et name, including prefix and suffix qualifiers, direction, and type.
- Car retera number/name, if needed.

 $40$ 

• Ram al number/name, if needed.

- KM /HM, if needed.
- Gro up Quarters name, if needed.
- ZIP Code.

## *Conversion of a Single Housing Unit to a Multiunit Structure (M ultiple units in one address)*

- Using the existing address record, add APT or STE in the Unit Desc. field and add the first unit designator in the Unit ID field. A "C-Changed" will appear in the **Action Code** field.
- Create additional records for the same address: from the LUCA toolbox click on Copy the Current Record to create one additional record, or Multiple Copies of the Current Record, which will prompt you to input the number of copies needed. Add the urbanization, condominium, housing project (residencial), or other area name in the appropriate field, if necessary.
- Enter APT or STE in the Unit Desc. field and unit designator in the Unit ID field for each new record.

**NOTE:** If the apartment/unit designators are unknown but you know the unit count in the multiunit structure, assign each unit a number. Enter the number, preceded by an "\*", in the **Unit** ID field for each unit added. The "\*" will alert the Census Bureau that the actual unit designators are unknown and that we need to obtain further information during the Address Canvassing Operation.

## *Conversion of a Multiunit Structure to a Single Housing Unit*

- Remove the unit and/or complex designation in the **Complex** Desc., Complex ID, Unit Desc. and/or Unit ID fields.
- "C-Changed" will automatically appear in the **Action Code** field for the first unit address record.
- For the remaining units, enter "D-Deleted" in the **Action Code** field.

## **Conversion of a Group Quarter to a Single Housing Unit**

- Remove the "Y" in the **GQ Flag** field.
- Remove the name of the group quarters in the **GQ Name** field.
- "C-Changed" will automatically appear in the **Action Code** field.

## **Conversion of a Single Housing Unit to a Group Quarters**

• Add a "Y" in the **GQ Flag** field for a group quarters address.

- "C-Changed" will automatically appear in the **Action Co de** field.
- Add the name of the group quarters in the **GQ Name** field.
- Update the shapefiles as needed so that the map matches the new information on the address list.

## **D–Deleted Addresses**

duplicate address (duplicate addresses are those that are incorrectly listed multiple times on the Census Bureau's Address List). The address record will remain visible on the address list and will be verified by the Census Bureau during the Address Canvassing • Select "D-Deleted" from the Action Code drop down list. **Exercise caution when using this action code so that you do not inadvertently delete valid records**. Verify that the housing unit or group quarter does not exist, is uninhabitable, or that it is a operation.

**NOTE:** Do not use the "D-Deleted" action code for existing nonresidential or commercial addresses; instead, use "N-Nonresidential or Commercial" action code.

• Make the corresponding deletions on the map, as explained in Chapter 8, so that the map is consistent with the address list.

## **J–Out of Jurisdiction Addresses**

• Select "J-Out of Jurisdiction" from the Action Code drop down list Census Bureau during the Address Canvassing Operation. for addresses that are not in your municipio. The address record will remain visible on the address list and will be verified by the

## **N–Nonresidential or Commercial Addresses**

• Select "N-Nonresidential or Commercial" from the Action Code drop down list for addresses that are used for any purpose other government office). Verify that the address does not contain a living quarter. Some structures can contain both residential and nonresidential units even though they have a single address such as an apartment over a store or a home with an office. The address record will remain visible on the address list and will be verified by the Census Bureau during the Address Canvassing Operation. than residential (for example, a business, school, church,

## **CHAPTER 7 REVIEWING AND UPDATING THE ADDRESS COUNT LIST**

**Introduction** Reviewing and Editing the Address Count List File

## **Introduction**

The address count list contains the number of housing unit and group quarter addresses on the address list for each census block within your jurisdiction. Use this lis t to identify inconsistencies between the Census Bureau's housing unit and/or group quarters address counts and your housing unit and/or group quarters addres s counts.

The **Entity ID Code**, a unique identification number (maximum character length is 12 characters) assigned by the Census Bureau to each entity, is listed at the top of th e address count list.

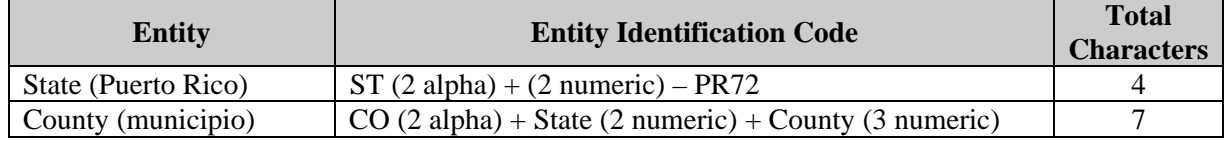

Each block record in the address count list file contains eight (8) fields of information . The character length of each record may vary. The header displays th e field names for each data column in the file:

- 1. **State (Puerto Rico)**–2-digit current Puerto Rico code (72). This field is prepopulated and cannot be edited.
- 2. **County (municipio**)–3-digit current county (municipio) code for your municipio. This field is prepopulated and cannot be edited.
- 3. **Tract**–Contains up to a 4-digit number followed by a decimal point and a 2-digit number for suffixed tracts, e.g., 1234.01. For census tracts without a suffix, the number will contain a period with zero fill, e.g., 4567.00. This field is prepopulated and cannot be edited.
- 4. **Block**–Contains a 4-digit num ber plus one alpha character, if applicable, e.g. 3001a. This field is prepopulated and cannot be edited.
- 5. **Census HU Count–Census Bureau's most recent count of housing** unit addresses. This field is prepopulated and cannot be edited.
- 6. Local HU Count–this field is blank to record your local count of housing unit addresses if there is a discrepancy between the Census Bureau's count of housing unit addresses and your local count of housing unit addresses.
- 7. **Census GQ Count–Census Bureau's most recent count of group** quarters addresses. This field is prepopulated and cannot be edited.
- 8. Local GQ Count-this field is blank to record your local count of group quarters addresses, if there is a discrepancy between the Census Bureau's count of group quarters addresses and your local count of gro up of quarters addresses.

These are some guidelines you should follow when planning your review:

- If a census block contains all city-style addresses, you can update **either** the individual city-style addresses on the address list **or** challenge the count of addresses on the address count list, but you **cannot** do both within the same block.
- If you have reviewed and updated the address list for every block in your municipio, you cannot make any challenges to the address count list.
- If your address list and the Census Bureau's Address List contain only noncity-style addresses for a census block, you can challenge the count of addresses for that block only if a discrepancy exists.

NOTE: It is to your benefit and the Census Bureau's, that you challenging the count of addresses in a census block. provide city-style address updates wherever applicable, rather than

# **Reviewing and Editing the Address Count List File**

1) Review the Census Bureau's current housing unit address count for each census block within your municipio.

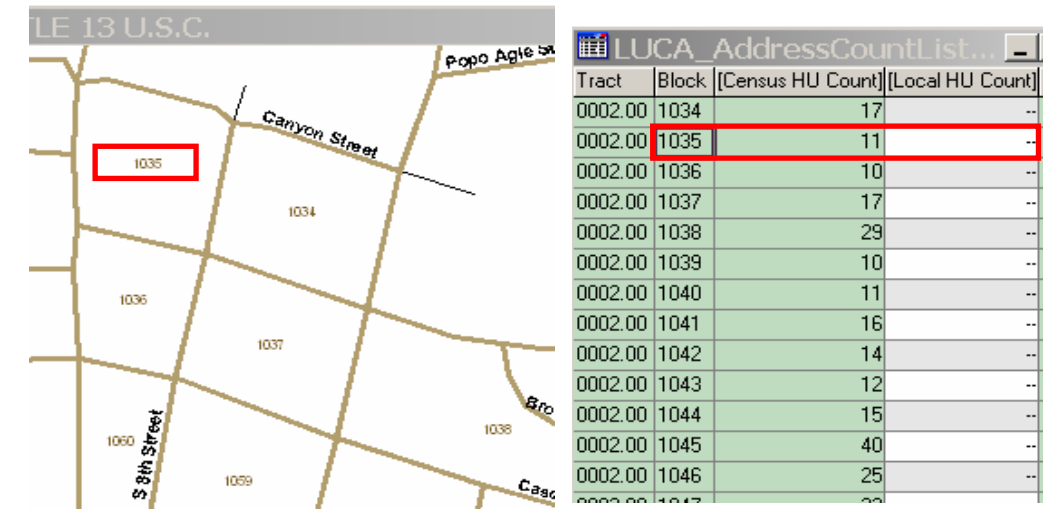

- 2) I f there is a discrepancy between the Census Bureau's current housing unit address count and your local housing unit count for any census block, fill in the **Local HU Count** field, for that particular census block.
- 3) Record any discrepancy between the Census Bureau's current address quarters in the **Local GQ Count** field for that particular census block. counts for group quarters and your local address counts for group
- 4) Make any necessary corrections to the Census Bureau's maps.

## **CHAPTER 8 UPDATING C ENSUS BUREAU SHAPEFILES**

**Introduction** Reading a C ensus Bureau Map Exampl es of Map Updates Map E xample 1: Adding a New Street Map Exam ple 2: Correcting a Street Name Map E xample 3: Moving a Street Map Exam ple 4: Deleting a Street

#### **Introduction**

The MTPS displays the Census Bureau shapefiles as a reference for locating and geocoding individual addresses, and for updating and correcting your municipios 's features.

The spatial map updates you provide will allow the Census Bureau to update the TIGER® database so that all subsequent spatial map and address list products reflect these changes.

#### **Reading a Census Bureau Map**

The Ce nsus Bureau map shows some of the same information found on a typical roa d map, such as streets and roads, water features, and legal boundaries. However, the Census Bureau map displays this information using symbol s unique to the Census Bureau. The maps display the following informa tion:

- Boundaries.
- Streets and roads and their names.
- Water features and their names, if any.
- Other features and their names, if applicable.
- Municipio codes and municipio names and adjacent areas.
- Census block boundaries and numbers.
- Census tract boundaries and numbers.

Click on the **Show or Hide the Legend** icon on the Standard menu to display the map legend showing the symbols used on the maps*.* 

## **Examples of Map Updates**

- Adding a new street.
- Correcting a street name.
- Moving a street
- Deleting a street

**NOTE:** Edits to the address list and the address count list are automatically saved.

NOTE: Edits to features on the map must be saved manually. See the **Cancel Edits** and **Save Edits** buttons described below.

#### **Ma p Example 1: Adding a New Street**

Du ring your review, you may find streets that are partially or entirely missing from the maps.

For example, Heekin Ave is a new street with newly constructed housing units in census tract **9704** and census block **1304**. The addresses are missing from the address list and the street is missing from the map.

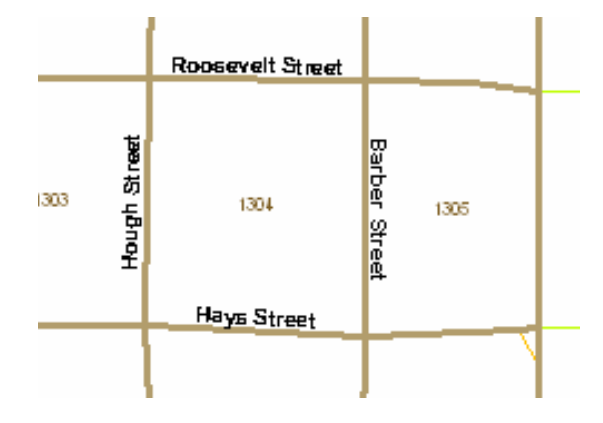

Click the **Add Line** button on the **Line Editing** toolbox. Click on the starting point for Heekin Avenue, and drag the mouse to the end of the avenue, adding points as needed to define the shape. Double click to end the line.

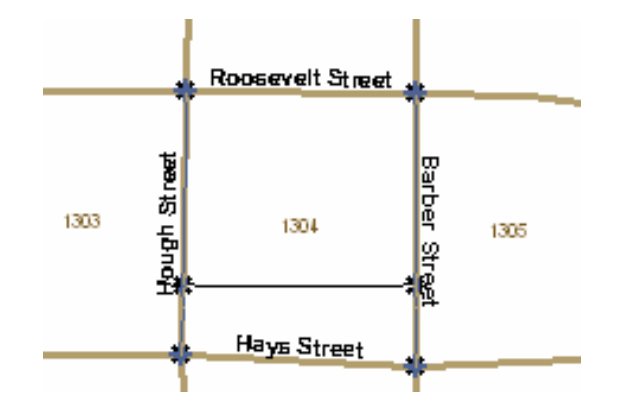

A table will pop up for inserting the following information:

1) **MAF/TIGER Feature Class Code -** Click to the right of the MTFCC title *(See* Appendix G*)* and a pop-up table to select from will appear.

2)  **Full Feature Name** - Enter the feature name, including any qualifiers such as prefixes or suffix es and street types. If the feature does not have a name, select the + sign, and "Unnamed feature" will display.

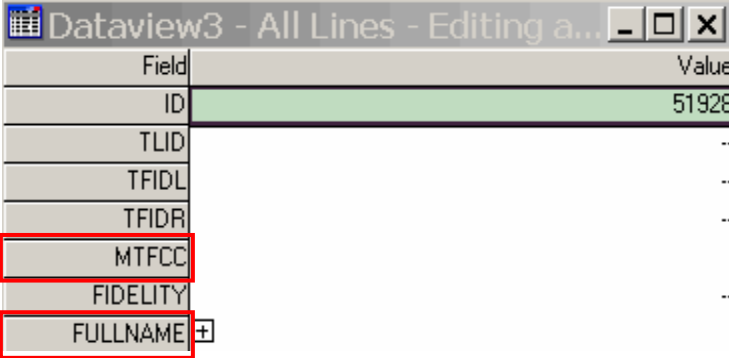

for each dataview you open sequentially; the first is Dataview1, the second is Dataview2, and so on. The numbers are labels and have no bearing on **NOTE:** The MTPS software automatically assigns a sequential number the data you are entering.

Click **Save Edits** and the feature name will appear on the map.

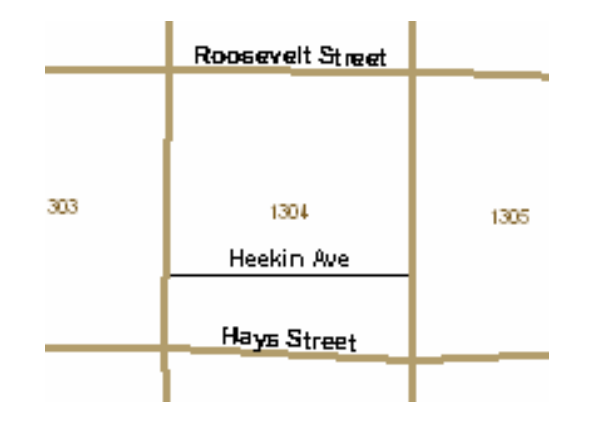

NOTE: New street features that are added on the map will not have their corresponding address attributes until the street fields are individually populated in the address list. *(For more information, see Chapter 6)*.

#### **Ma p Example 2: Correcting a Street Name**

The map shows **HOWARD ST** instead of the correct name, **BROWARD ST** 

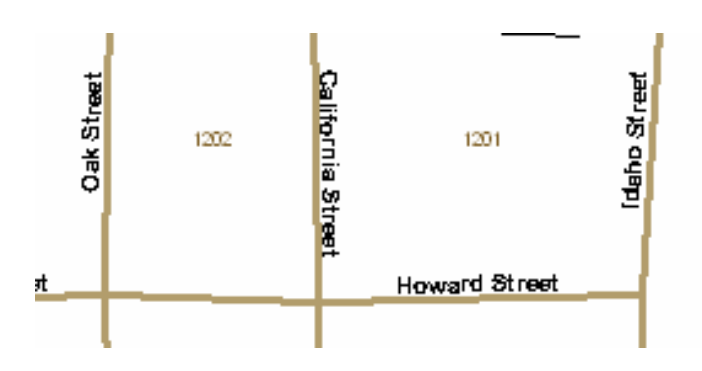

• **Edit Line Attributes** From the **Line Editing** toolbox, click the icon. Then click on the road feature you want to correct. A dataview with the attributes for that line will pop up on your screen:

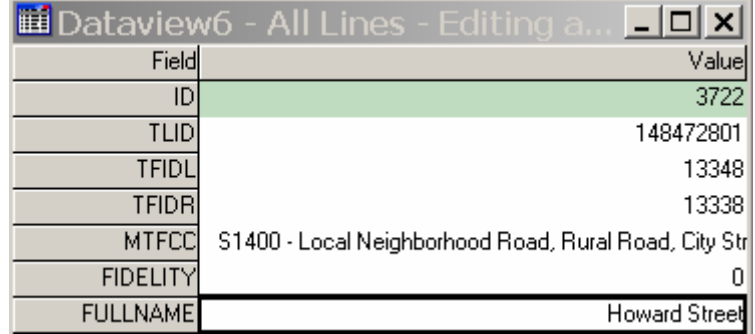

• Enter the correct name in the **FULLNAME** field:

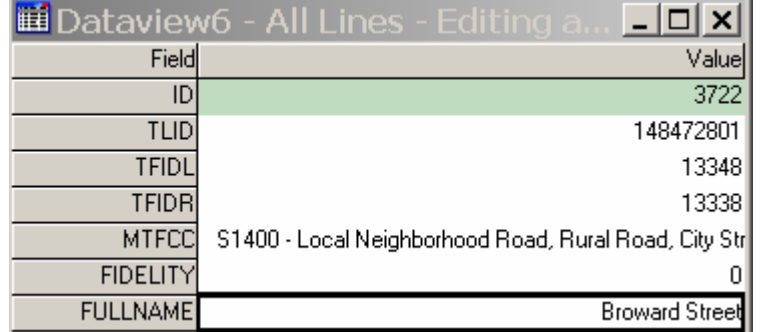

• Click the **Save Edits B** button on the **Line Editing** toolbox. The name will be corrected on the map.

- Repeat for each line to be corrected (in this example, from O ak Street to California Street as well as from California Street to Idaho Street).
- Check the address list, and make any corrections as needed, so that the maps match the address list. Each address with the incorrect name needs to be corrected on the address list. *(For more information, see* Chapter 6*.)*

#### **Map Example 3: Moving a Street**

The Census Bureau map shows Caitlin Ct located in census block 1006. Actually, Caitlin Ct is located in census block 1007.

• Click the **Copy and Delete X** button on the **Line Editing Toolbox**. Click on **Caitlin Ct** to select the line. The line will turn red as illustrated in the following figure.

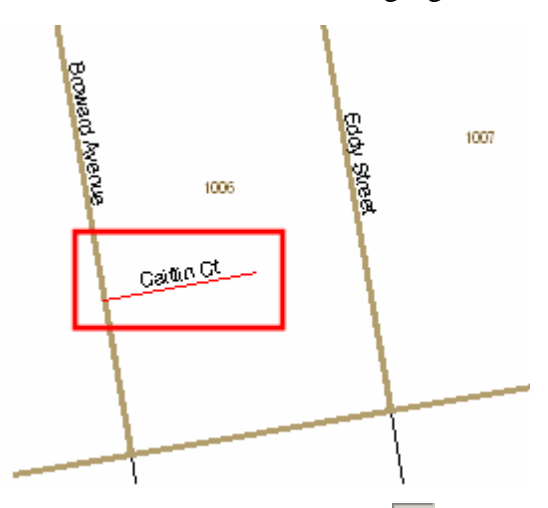

 $50$ 

- Click the **Replace Copied Line v** button on the **Line Editing** toolbox. Click at the beginning of the replacement line, drag it to the end and double click.
- Click the **Save Edits b**utton on the **Line Editing** toolbox. The original street will show as a red dashed line. The new line will carry all the attributes of the original line.

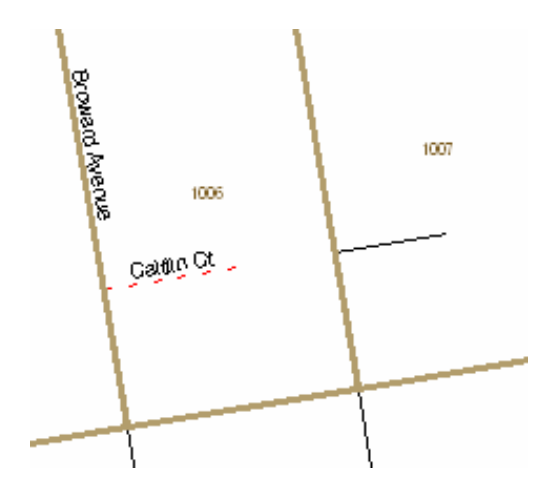

**NOTE:** The street name may not show up on the new line on the map, but if you check **Edit Line Attributes o**<sup>n</sup> on the **Line Editing** toolbox, you wi ll see that the name and other attributes have been transferred.

#### **Map Example 4: Deleting a Street**

All of the housing units along a portion of **McKim Street** in census block **1007** have been demolished and this section of the street no longer exists.

• Click the **Delete Line W** button on the **Line Editing Toolbox**. Click on the line to be deleted. The line will turn red:

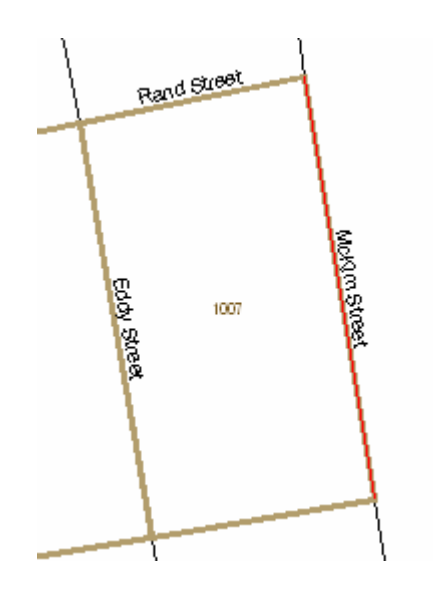

• Click the **Save Edits b**utton on the **Line Editing** toolbox. The deleted line will show as a red dashed line:

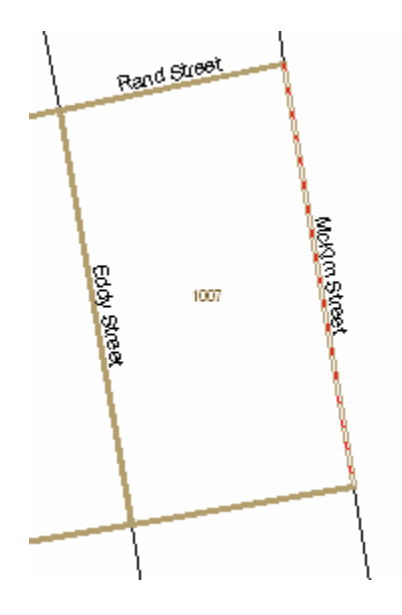

• Delete all affected addresses on the address list so that the maps match the list. (For more information, see *Chapter 6.)* 

# **CHAPTER 9 SUBMITTING YOUR LUCA PROGRAM UPDATES**

Submitting LUCA Program Updates Creating the Changes File Shipping the Changes File CD

## **Submitting LUCA Program Updates**

After completing your review and update of the LUCA materials, return the materials with updates to the **Census Bureau's Boston Regional Office***.*  Include the **Inventory Form** *(*Appendix D*)* with your returned materials. Follow the procedure guidelines below for shipping the Title 13 data back to the Census Bureau as outlined in this chapter.

## **Creating the Changes File**

- Select **Report Changes** from the **LUCA** dropdown menu.
- The MTPS prompts you to create a ZIP file of your updates.
	- o Enter your password.
	- o The name of the ZIP file will correspond to the Entity ID, and will contain the phrase "LUCA\_xxxxxxxxxxx\_Return."
	- open the ZIP file you created and extract its contents to a folder address list, you will be prompted to enter a password at this point. This is the same password supplied by the Census . Bureau at the beginning of the LUCA program o If you want to review your changes, use Windows Explorer to on your computer. If you want to review changes to the
- Make two CDs of the Changes File:
	- o Return one CD to the Census Bureau.
	- o Keep one CD as a backup copy for your records until the completion of the LUCA Program.

# **Shipping the Changes File CD**

- Insert the Changes File CD in an opaque, sealable envelope. The envelope must be durable enough to prevent someone from viewing or tampering with the enclosed materials.
- Write, **"DISCLOSURE PROHIBITED BY Title 13 U.S.C."** on both sides of this envelope, as shown in Appendix E *.*
- Insert the sealed and labeled envelope into another opaque envelope and seal it.

**•** Do not write, "DISCLOSURE PROHIBITED BY Title 13 U.S.C." on the outer envelope. Address the outer envelope to:

> **ATTN: Geography U.S. Census Bureau**  Boston Regional Office 4 Copley Place, Ste. 301 Boston, MA 02117-9108

- Use the prepaid, preprinted FedEx label provided to you if FedEx service is available in you area.
- Use any shipping company that provides tracking services such as U.S. Postal Service (USPS), FedEx, United Parcel Service (UPS), or sim ilar service.

Contact you Census Bureau Regional Office toll free at 1-866-511-5822 if you have questions about submitting your materials for the LUCA program.

# **CHAPTER 10 RETURNING OR DESTROYING CENSUS BUREAU TITLE 13 MATERIALS AF TER FEEDBACK**

Method for Returning Census Bureau Title 13 Materials Methods for Destroying Census Bureau Title 13 Materials Program Conclusion

#### **Program Conclusion**

Bureau's specific guidelines for destroying Title 13 materials as described below or in the Confidentiality and Security Guidelines. At the **conclusion of the appeals process**, you must return to the Census Bureau or destroy all Title 13, U.S.C. address lists and all copies. If you choose to destroy Title 13, U.S.C. materials, you must follow the Census

The designated liaison is required to verify the return or destruction of any remaining Title 13 materials, both paper and computer-readable (i.e. paper copies, backup files, etc.) by **signing and returning** to the Census Bureau the Return or Destruction of Title 13, U.S.C. Materials form found in **Appendix F**. If you retur n your Title 13 materials to the Census Bureau, **this form must be included**. All LUCA Program reviewers and anyone with access to Title 13 materials (includes all persons who signed the Confidentiality Agreement Form) are r equired to sign and date this form once the appeals process has concluded. Sh ould any liaison, reviewer, or anyone with access to Title 13 materials leave before the completion of the LUCA Program, they are required to sign out of t he program by signing and dating this form. If any liaison or reviewer leaves and fails to sign and date this form, the current liaison can sign out on their be half.

#### **Method for Returning Census Bureau Title 13 Materials**

If you choose to return the Census Bureau's data files instead of des troying them:

- Insert the Changes File CD in an opaque, sealable envelope. The envelope must be durable enough to prevent someone from viewing or tampering with the enclosed materials.
- **•** Write, "DISCLOSURE PROHIBITED BY Title 13 U.S.C." on both sides of this envelope, as shown in Appendix E*.*
- Insert the sealed and labeled envelope into another opaque envelope and seal it.
- **3 Do not** write, **"DISCLOSURE PROHIBITED BY Title 1 U.S.C."** on the <u>outer</u> envelope.

• Address the outer envelope to:

**ATTN: Geography U.S. Census Bureau**  Boston Regional Office 4 Copley Place, Ste. 301 Boston, MA 02117-9108

• Use any shipping company that provides tracking services such as U.S. Postal Service (USPS), FedEx, United Parcel Service (UPS), or similar service.

Contact you Census Bureau Regional Office if you have questions about submitt ing your materials for the LUCA Program.

#### **Method for Destroying Census Bureau Title 13 Materials**

- materials. • Only those individuals who signed the Confidentiality Agreement Form are permitted to destroy the Census Bureau's Title 13
- Never deposit Census Bureau confidential materials in a trash or recycle container before destruction.
- Store the materials in a secure area in a container labeled "document destruction container" until they are destroyed.
- The destruction process must prevent recognition or reconstruction of the paper or computer-readable information. Use one of the following methods to destroy census confidential materials:
	- o Shredding.
	- o Chemical decomposition.
	- o Pulverizing (such as, hammer mills, choppers, etc.).
	- o Burning (only in a facility approved by the Environmental Protection Agency).
	- o Clear magnetic media (tapes, disks, hard drives) containing Census Bureau address information before reuse. To clear, overwrite all Title 13 data a minimum of three times using a commercial disk utility program or degauss using a commercial degausser.
	- o Clear diskettes by running a magnetic strip of sufficient length to reach all areas of the disk over and under each surface a minimum of three times. If the information cannot be destroyed as suggested, the disk must be damaged in an obvious manner to prevent use in any disk drive unit and discarded.

## Chapter 10: Returning or Destroying Census Bureau Title 13 Material After Feedback

o Destroy CD-ROMs and DVDs using a commercial grade with scissors in an obvious manner to prevent use in a drive unit. shredder, suitable for rendering them unuseable; or cut them up

**NOTE:** Hand tearing or burying information in a landfill are unacceptable methods of disposal.

If you have questions regarding the return or destruction of Title 13 materials, contact your Census Bureau's Boston Regional Office toll free at 1-866-511-5822.

**APPENDIX A CONFIDENTIALITY AND SECURITY GUIDELINES** 

# Normas de Confidencialidad y Seguridad

Iunio 2007

La ley requiere que el Negociado del Censo de los Estados Unidos mantenga confidencial toda la información que recopila. El Negociado del Censo toma muy en serio la responsabilidad de proteger la confidencialidad de la información que se recopila. Los respondedores confían en el Negociado del Censo cada vez que completan una encuesta o entrevista. Esta confianza en la confidencialidad es vital para el éxito de la misión del Negociado del Censo de recopilar los datos más precisos posibles. Para cumplir con la ley, el Negociado del Censo requiere que cada individuo que trabaje con los materiales confidenciales del Negociado del Censo lea, entienda y acepte cumplir con las normas de confidencialidad y seguridad que se muestran a continuación.

#### Por Qué se Protege la Información de **Direcciones**

El Título 13 del Código de los Estados Unidos (U. S. C.) explica el trato confidencial de la información relacionada con el censo. El Capítulo 1, Sección 9 del código estipula:

"Ni el Secretario, ni ningún otro oficial o empleado del Departamento de Comercio, negociado o agencia de éste, o coordinadores del censo de los gobiernos locales pueden, con la excepción provista en la sección 8 o 16 o el capítulo 10 de este título...

- 1) usar la información proporcionada bajo las provisiones de este título para otros propósitos que no sean para los usos estadísticos para los cuales esta información se suministró, o
- 2) producir publicaciones donde los datos provistos por cualquier establecimiento o individuo bajo este título puedan ser identificados, o

## 3) permitir a cualquier otra persona que no sea un funcionario o empleado juramentado del Departamento. negociado o agencia de éste examinar

registros individuales."

La sección 214 del Código y el Acta Uniforme de Sentencias del 1984 establece las penalidades por ilegalmente divulgar o revelar información protegida bajo el Título 13 con una multa de no más de \$250,000 o encarcelamiento por no más de 5 años, o ambas.

Para poner en práctica esta ley, todos los empleados del Negociado del Censo (tanto temporeros como permanentes) toman un juramento de mantener confidencial la información del censo que se recopile durante su trabajo. La información del censo incluye:

- Toda la información en un cuestionario parcial o totalmente completado, o que fuera obtenido por una entrevista por teléfono o en persona.
- Direcciones individuales mantenidas por el Negociado del Censo que son revisadas por coordinadores del Programa de Actualización Local de Direcciones Censales (LUCA).
- Mapas que identifican la localización de unidades de vivienda y/o alojamientos de grupo individuales ("puntos de la estructuras").

El Título 13 del U.S.C. no protege la información general de direcciones tal como los rangos de direcciones que pueden estar disponibles en los productos de mapas digitales (shapefiles) del Negociado del Censo.

En 1994, el Congreso de los Estados Unidos enmendó el Capítulo 1 del

# USCENSUSBUREAU

Helping You Make Informed Decisions

Departamento de Comercio de los EE. UU. Administración de Economía y Estadísticas Negociado del Censo de los EE. UU.

Título 13 para permitir que gobiernos locales designen a coordinadores para revisar la lista de direcciones del Negociado del Censo para su área. Esta enmienda reconoce el papel importante que desempeñan el conocimiento local y la participación en crear y actualizar una lista de direcciones censales precisa y amplia. Al enmendar este capítulo, el Congreso reafirmó la naturaleza de confidencialidad de la información de direcciones.

#### El Acuerdo de Confidencialidad

Cada gobierno participante deberá designar a un coordinador primario. El coordinador primario, todos los revisores y cualquier otra persona con acceso a materiales de Título 13, U. S. C. deben entender y firmar el Acuerdo de Confidencialidad. El Negociado del Censo considera como coordinador/revisor a todo individuo que tiene acceso a la información de direcciones del Negociado del Censo y mapas que puedan mostrar la localización de unidades de vivienda y alojamientos de grupo. Por lo tanto, coordinadores, revisores y cualquier otra persona con acceso a materiales de Título 13 del programa LUCA del Censo Decenal del 2010 de Puerto Rico tienen que firmar el Acuerdo de Confidencialidad.

Las firmas en este formulario constituven un acuerdo de cada individuo a acatar las normas de seguridad que se muestran a continuación. Aunque el acceso a información protegida por el Título 13 es temporero, el compromiso de mantener la información confidencial es permanente.

El Negociado del Censo no entregará los materiales de la lista de direcciones a los participantes hasta que no hayamos recibido un Acuerdo de Confidencialidad y la Lista de Cotejo para la Auto-Evaluación para las Reglas de Confidencialidad y Seguridad completados y firmados.

Aunque usted haya firmado acuerdos de confidencialidad del Negociado del Censo anteriormente, estos no cumplirán con los requisitos del programa LUCA del Censo Decenal del 2010 de Puerto Rico.

#### Normas de Seguridad

El Negociado del Censo reconoce el hecho de que la implementación de estas normas puede variar levemente de un participante a otro. Independientemente, el resultado tiene que ser el mismo para cada participante-no divulgar la información protegida por el título 13, U. S. C.

El coordinador principal acepta la responsabilidad de proteger y salvaguardar los materiales de LUCA cubiertos bajo el título 13, U. S. C. Esto incluye cualquier lista que muestre direcciones individuales del Negociado del Censo y cualquier mapa o archivo digital que muestre la localización individual de unidades de vivienda y/o alojamientos de grupo ("puntos de las estructuras"). El coordinador principal tiene que limitar el acceso a la información de direcciones del Negociado del Censo sólo a individuos que hayan firmado el Acuerdo de Confidencialidad. Los coordinadores, revisores v cualquier otra persona con acceso a materiales de Título 13 tienen que firmar el Acuerdo de Confidencialidad.

Cuando usted lea los requisitos de seguridad del Negociado del Censo, tenga en mente el papel importante que desempeña la seguridad en las responsabilidades generales de cada coordinador, revisor y cualquier otra persona con acceso a materiales de Título 13 del programa LUCA. El Negociado del Censo tiene que tener su entera cooperación y compromiso a seguir estas normas. Juntos, mantendremos confidencial la información que se le ha confiado al Negociado del Censo por parte del Congreso y la población en general.

#### Protección de la Información de Direcciones del Negociado del Censo

El Negociado del Censo llevará a cabo talleres de adiestramiento que cubrirán todos los aspectos del programa LUCA. Además, los talleres le proveerán a los gobiernos participantes con la oportunidad de revisar las normas de seguridad y precauciones para proteger la información de direcciones del Negociado del Censo contra usos ilegales. El personal del Negociado del Censo que llevará a cabo estos talleres le proveerán información que le ayudará a decidir quién en su organización necesita tener acceso a la Lista de Direcciones del Negociado del Censo y revisará las penalidades criminales y civiles al utilizar estos datos en forma impropia o ilegal.

## Visitas al Campo de Trabajo

Para asegurar que los participantes u organizaciones mantengan una seguridad adecuada, el Negociado del Censo podrá realizar visitas al lugar de trabajo para revisar los procedimientos de seguridad de su gobierno u organización. El Negociado del Censo se esforzará por no interrumpir las operaciones de su oficina. Una visita típica puede incluir una revisión a:

- El almacenaje y manejo de la información de direcciones del Negociado del Censo.
- Los empleados que tienen acceso a la información de direcciones del Negociado del Censo.
- La seguridad física de las computadoras, cuartos y edificios donde se almacena la información de direcciones del Negociado del Censo.
- Las instrucciones provistas al personal sobre la seguridad.
- Las operaciones de procesamiento de datos (incluso el uso de contraseñas).
- El conocimiento de los empleados sobre sus responsabilidades de proteger la confidencialidad de las direcciones del Negociado del Censo.

#### Protección de las Copias Impresas de la Información de Direcciones y Mapas del Negociado del Censo

- Mantenga toda la información de  $\blacksquare$ direcciones del Negociado del Censo en un cuarto cerrado durante horas no laborables. De ser posible, quarde los materiales de direcciones del Censo y mapas que muestren puntos de las estructuras en escritorios o armarios cerrados con llave.
- Durante horas laborables, no deje desatendido los cuartos donde guarda la información de direcciones del Negociado del Censo. Cierre con llave el cuarto cada vez que se vaya.
- No deje desatendido la información de  $\blacksquare$ direcciones del Negociado del Censo en su escritorio. Devuelva todos los materiales de Título 13 a un lugar seguro cuando no los esté usando.
- Solamente haga copias de la información que necesite para completar su tarea. No deje los materiales desatendidos en la fotocopiadora mientras hace las copias. Todos los materiales copiados que tengan información de Título 13 deben tener la siquiente declaración:

"Este documento contiene información, cuva divulaación está prohibida bajo el Título 13, U. S. C., y es solamente para uso oficial del Negociado del Censo. La divulgación o publicación ilícita de esta información puede ser penalizada con una multa o encarcelamiento (Ley Pública 99- $474.$ "

Para enviar un facsímile de un documento que contenga información de direcciones del Negociado del Censo a una localidad del Negociado del Censo, asegúrese que el documento está propiamente rotulado con la siguiente declaración: "LA DIVULGACIÓN ESTÁ PROHIBIDA POR EL TÍTULO 13, U.S.C.", verifique el número de teléfono del facsímile antes de

enviarlo y haga los arreglos para que un empleado del Negociado del Censo esté presente en la máquina de facsímile para recibir el documento y que confirme el recibo.

No divulgue información precisa o anecdótica de las direcciones o localizaciones de direcciones del Negociado del Censo a nadie que no hava firmado el Acuerdo de Confidencialidad o que no sea empleado del Negociado del Censo.

#### Protección de la Información de Direcciones y Mapas del Negociado del Censo en Formato Electrónico

Los sistemas operativos, programas, aplicaciones y datos relacionados con la revisión de direcciones del Negociado del Censo tienen que ser accesibles solamente a coordinadores y revisores del programa LUCA. Los sistemas automatizados de procesamiento de datos (ADP) tienen que limitar el uso de lectura, escritura, eliminaciones y funciones de ejecución de aplicaciones en la información de direcciones del Negociado del Censo.

El sistema ADP tiene que usar rutinas de acceso que requieran una identificación de usuario y contraseña conforme a las siguientes normas:

- Asigne identificaciones de usuario y contraseñas únicas para coordinadores. revisores y cualquier otra persona con acceso a materiales de título 13.
- $\blacksquare$ Las contraseñas deben consistir en por lo menos 8 caracteres sin espacios que consistan en por lo menos una letra del alfabeto, un número y un carácter especial (\$, \*, &). No pueden aparecer en la contraseña más de 6 caracteres en forma consecutiva (AAAAAA) y solamente una vez.
- Rechace contraseñas que sean iguales a la  $\mathbf{r}$ identificación de usuario y que se hayan utilizado en los pasados 6 meses.
- Codifique las contraseñas.
- Incapacite las contraseñas después de tres intentos no exitosos.
- No muestre las contraseñas en los monitores o impresoras.
- Cambie las contraseñas cada 90 días (con más frecuencia es opcional) o inmediatamente, si ha sido comprometida.
- En cuentas nuevas, el usuario debe cambiar la contraseña asignada a una contraseña única el primer día en que tenga acceso.

El sistema de ADP debe mostrar un aviso como parte del procedimiento de acceso. Las pantallas de las computadoras deben mostrar la siguiente declaración:

°ªAVISOªªAVISOººAVISO°º USTED HA ACCESADO UN SISTEMA DE COMPUTADORAS QUE CONTIENE INFORMACION DEL GOBIERNO DE LOS ESTADOS UNIDOS, USO DE ESTA COMPUTADORA SIN AUTORIZACIÓN O PARA PROPÓSITOS CUYA AUTORIZACIÓN NO HA SIDO APROBADA ES UNA VIOLACIÓN A LA LEY FEDERAL Y PUEDE SER PENALIZADA CON UNA MULTA O ENCARCELAMIENTO (LEY PÚBLICA 99-474). TODO USO PUEDE SER INTERCEPTADO, OBSERVADO, GRABADO, COPIADO, AUDITADO, INSPECCIONADO Y DIVULGADO A OFICIALES DE LA LEY. REPORTE CUALQUIER SOSPECHA DE VIOLACIONES AL AGENTE DE SEGURIDAD DE SU AGENCIA. EL USO DE ESTE SISTEMA INDICA SU CONSENTIMIENTO A ESTE AVISO. SALGA DEL SISTEMA INMEDIATAMENTE SI USTED NO ESTÁ DE ACUERDO CON LAS CONDICIONES DE ESTE AVISO. °°AVISO°°AVISO°°AVISO°°

Si la información de direcciones del Negociado del Censo se coloca en un sistema de computadoras compartido, haga perfiles de seguridad electrónicos que permitan el acceso solamente a coordinadores, revisores y cualquier otra persona con acceso a la información de direcciones del Negociado del Censo. Pruebe su sistema de seguridad para asegurarse que solamente coordinadores y revisores del programa LUCA accedan la información de direcciones del Negociado del Censo.

Comprima (ZIP) y utilice contraseñas para proteger la información de direcciones del Negociado del Censo.

Cierre con llave todos los cuartos que tienen computadoras con información de direcciones de Título 13 y todos los medios electrónicos asociados durante horas no laborables.

No deie desatendidas durante horas laborables las computadoras que tienen información de direcciones del Negociado del Censo. Salga del sistema de computadoras o cierre con llave el cuarto cuando se vava.

Rotule cualquier disco de computadora, CD-ROM, DVD, cintas magnéticas, cartuchos u otro medio de almacenaje electrónico que tenga información de direcciones del Negociado del Censo con lo siguiente:

"Este documento contiene información, cuva divulgación está prohibida bajo el Título 13, U. S. C., y es solamente para uso oficial del Negociado del Censo. La divulgación o publicación ilícita de esta información puede ser penalizada con una multa o encarcelamiento (Ley Pública 99-474)."

Si necesita un almacenaje adicional ("backup") no envíe las cintas magnéticas, cartuchos o discos fuera de su lugar de trabajo. Guarde estos materiales en un lugar seguro. No mezcle, almacene o almacene adicionalmente ("backup") los datos de LUCA con otros datos.

Limpie los medios magnéticos (cintas magnéticas, discos o discos duros) que tengan información de direcciones del Negociado del Censo antes de reusarlos. Para limpiar estos medios magnéticos, escriba encima de los datos de Título 13 tres veces como mínimo usando un programa comercial de utilidades de disco o para desmagnetizar o utilizando un desmagnetizador comercial.

Modifique cualquier programación que usted desarrolle para mostrar las direcciones del Negociado del Censo para que rotule cada página impresa que tenga información de direcciones del Negociado del Censo con la siquiente declaración:

"Este documento contiene información. cuva divulaación está prohibida bajo el Título 13, U. S. C., y es solamente para uso oficial del Negociado del Censo. La divulgación o publicación ilícita de esta información puede ser penalizada con una multa o encarcelamiento (Ley Pública 99-474)."

#### Devolución de Materiales de Título 13 al Negociado del Censo

Una vez que usted haya completado su revisión inicial y actualización de los materiales de LUCA, devuelva sólo esos materiales con actualizaciones a la Oficina Regional del Negociado del Censo en Boston. Haga una copia a las páginas con actualizaciones para mantenerlas en sus registros. Guarde todos los materiales de Título 13 que no se havan actualizado hasta que reciba los materiales de información. Mantenga todas las listas de direcciones y copias en un lugar seguro.

Utilice las siguientes normas para el envío de los materiales actualizados:

- Envíe todos los materiales confidenciales en dos sobres opacos sellados que sean lo suficientemente fuertes para evitar que alguien vea o altere los materiales empacados.
- Rotule ambos lados del sobre interno o × empaque con el siguiente aviso sobre divulgación:

#### LA DIVULGACIÓN ESTÁ PROHIBIDA BAJO EL TITULO 13, U.S.C.

Anote la siguiente dirección en el sobre externo:

ATTN: Geography Regional Director 4 Copley Place, Ste. 301 Boston, MA 02117-9108

 $\blacksquare$ Use compañías de envío que provean servicios de rastreo de envíos, tales como el servicio de correo certificado o registrado del Correo Postal de los Estados Unidos, FedEx, UPS o cualquier otro servicio similar.

5

#### Devolución o Destrucción de Materiales Confidenciales del Negociado del Censo

Después de concluir el proceso de apelaciones. todos los materiales de Título 13, U. S. C., las listas de direcciones y los mapas que muestran puntos de las estructuras del Negociado del Censo tienen que ser devueltos o destruidos de acuerdo con las normas específicas para devolver o destruir materiales confidenciales.

Se le requiere al coordinador que verifique la devolución o destrucción de cualquier material de Título 13 que quede por devolver o destruir, tanto impreso como en formato electrónico, que puede incluir copias, archivos de almacenaje adicional ("backups"), etc. El coordinador tiene que firmar y devolver al Negociado del Censo el formulario "Devolución o Destrucción de Materiales de Título 13, U. S. C.". Además, se requiere que todos los revisores de LUCA y cualquier otra persona con acceso a los materiales de Título 13 que firmaron el Acuerdo de Confidencialidad firmen este formulario al terminar su participación en el programa LUCA. Si algún coordinador, revisor o cualquier otra persona con acceso a materiales de Título 13 salen del programa LUCA antes de éste haber concluido, se requiere que estas personas también firmen y escriban la fecha de su salida del programa LUCA en el formulario.

Solamente aquellos individuos que firmaron el Acuerdo de Confidencialidad están autorizados a destruir los materiales de Título 13, U. S. C.

- Nunca deposite materiales confidenciales  $\blacksquare$ del Negociado del Censo en la basura o recipiente de reciclaje antes de su destrucción.
- Almacene estos materiales en un  $\blacksquare$ área segura en un recipiente rotulado "recipiente para destrucción de documentos" hasta que sean destruidos.
- El proceso de destrucción tiene que evitar el reconocimiento o reconstrucción

de información en papel o archivos electrónicos. Use uno de los siguientes métodos para destruir materiales confidenciales del censo:

- Trituración  $\Omega$
- Descomposición química  $\circ$
- Pulverización (como molinos a  $\Omega$ martillo, picadores, etc.)
- Crematorios (use solamente  $\Omega$ instalaciones aprobadas por la Agencia Federal de Protección Ambiental)
- o Limpie los medios magnéticos (cintas magnéticas, discos y discos duros) que tengan información de direcciones del Negociado del Censo antes de reusarlos. Para limpiar estos medios magnéticos, escriba encima de los datos de Título 13 tres veces como mínimo usando un programa comercial de utilidades de disco o utilizando un desmagnetizador comercial.
- o Limpie los discos ("diskettes") usando una cinta imantada suficientemente grande que cubra toda la superficie y pásela por encima y por debajo del disco por lo menos tres veces. Si la información no ha sido destruida como se sugiere, dañe el disco de manera obvia para prevenir su uso en un lector de discos y deséchelo.

Nota: Romper los discos a mano o enterrar la información en un vertedero no son métodos aceptables de desecho antes de la destrucción.

 $\Omega$ Destruya los CD-ROM y DVD usando un triturador de clase comercial, capaz de hacerlos inutilizables, o córtelos con tijeras de una manera obvia para prevenir su uso en un lector de discos.

6
**APPENDIX B CONFIDENTIALITY AGREEMENT**

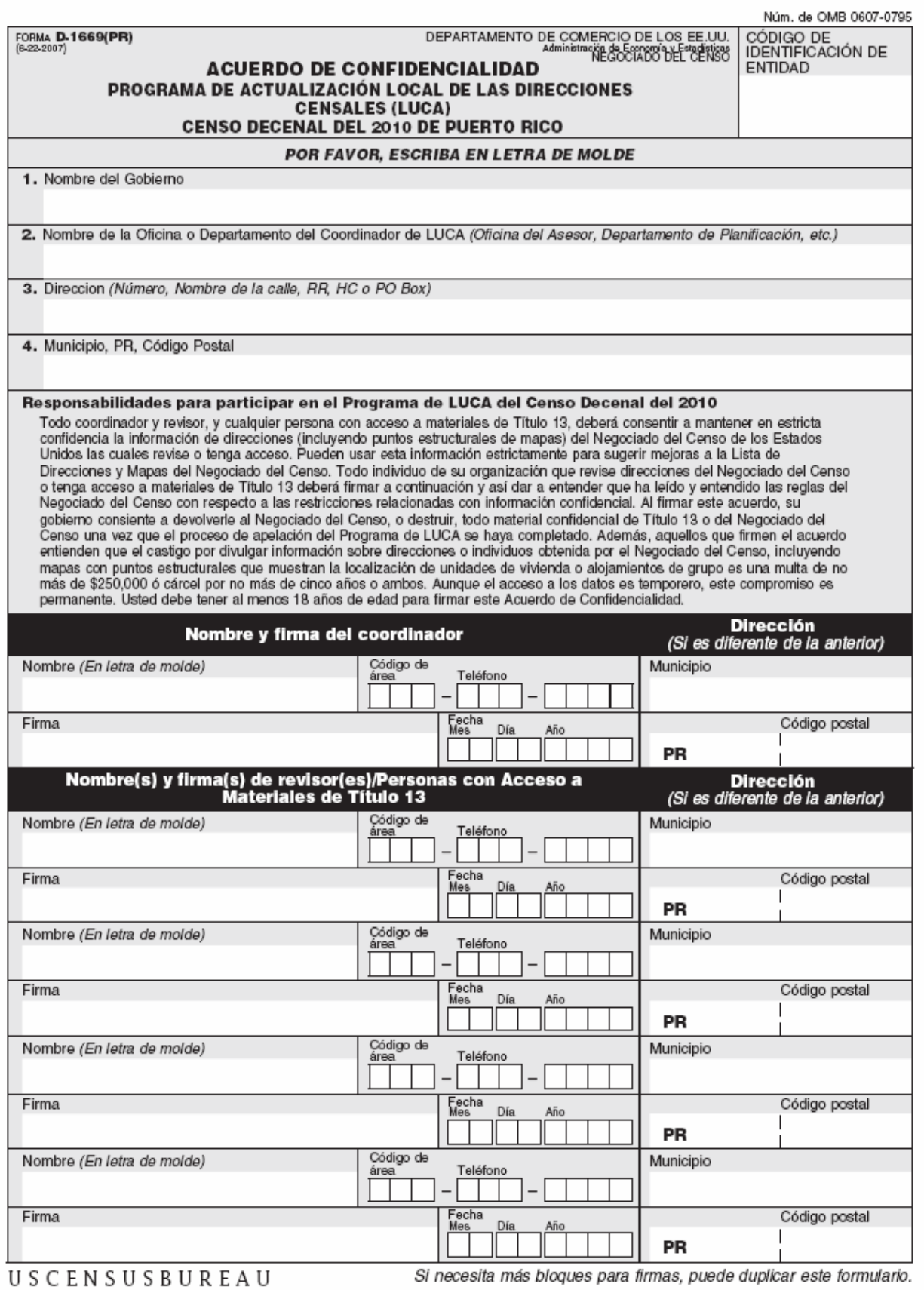

**APPENDIX C SELF-ASSESSMENT CHECKLIST** 

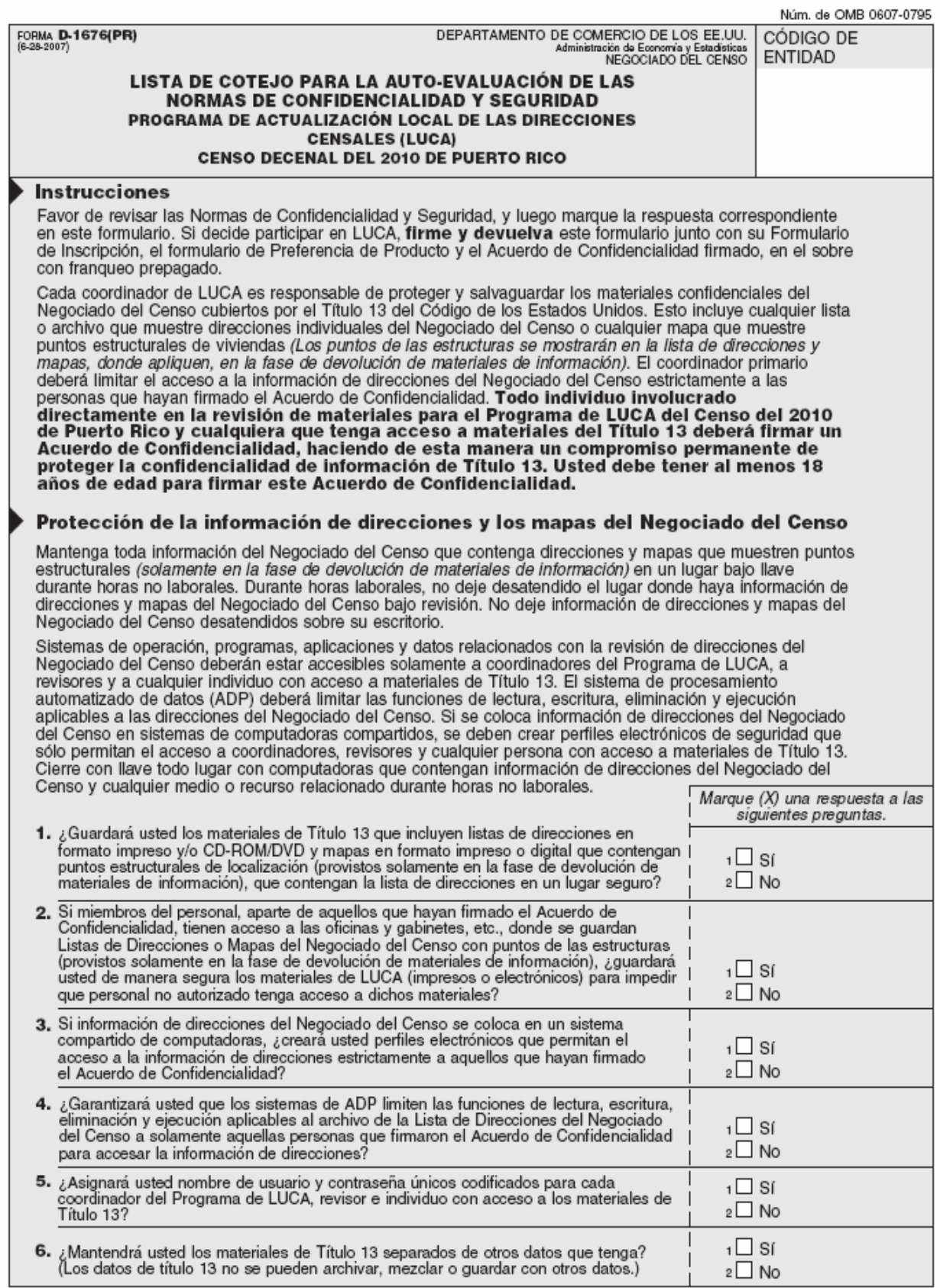

USCENSUSBUREAU

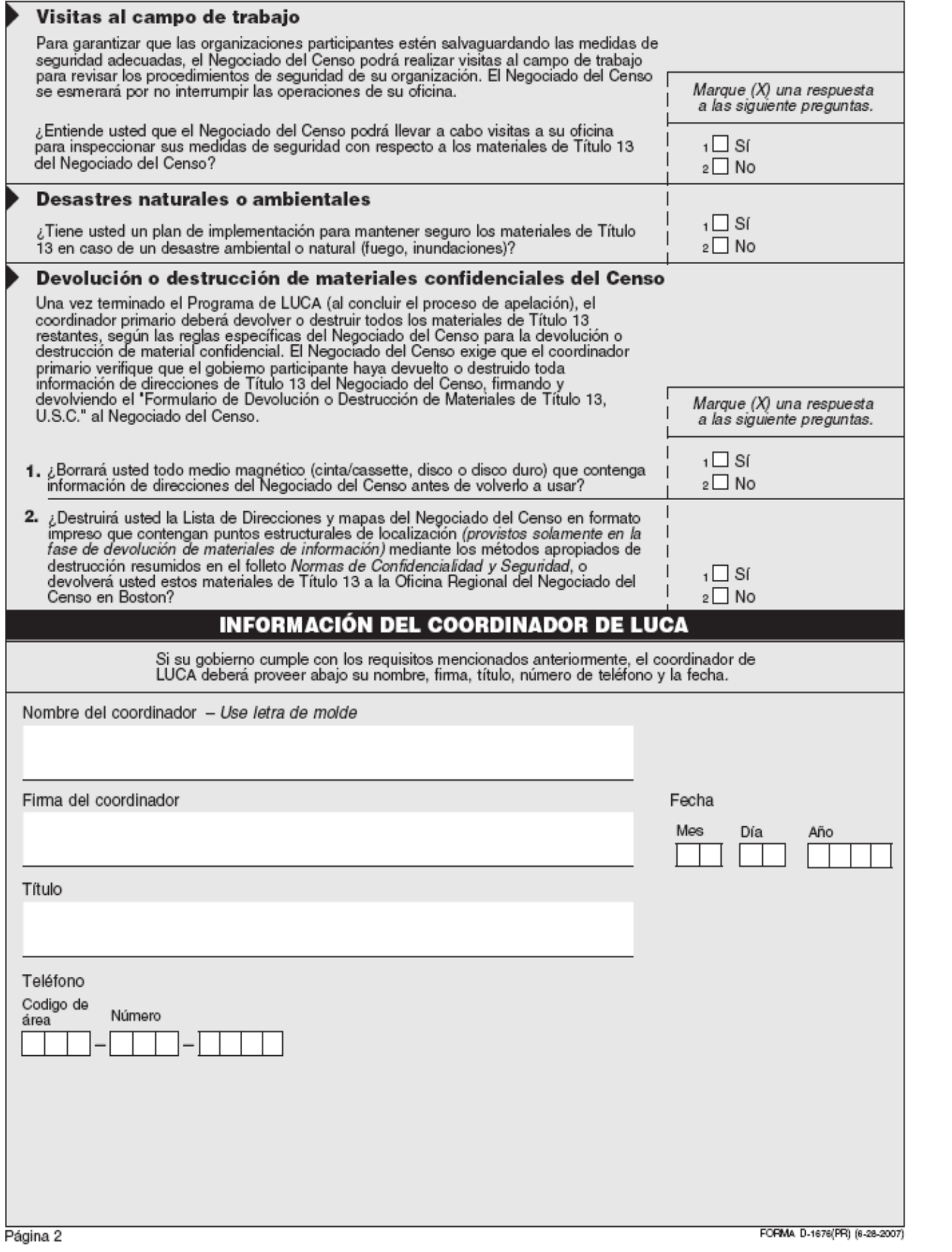

Self-Assessment Checklist 69

# **APPENDIX D INVENTORY FORM**

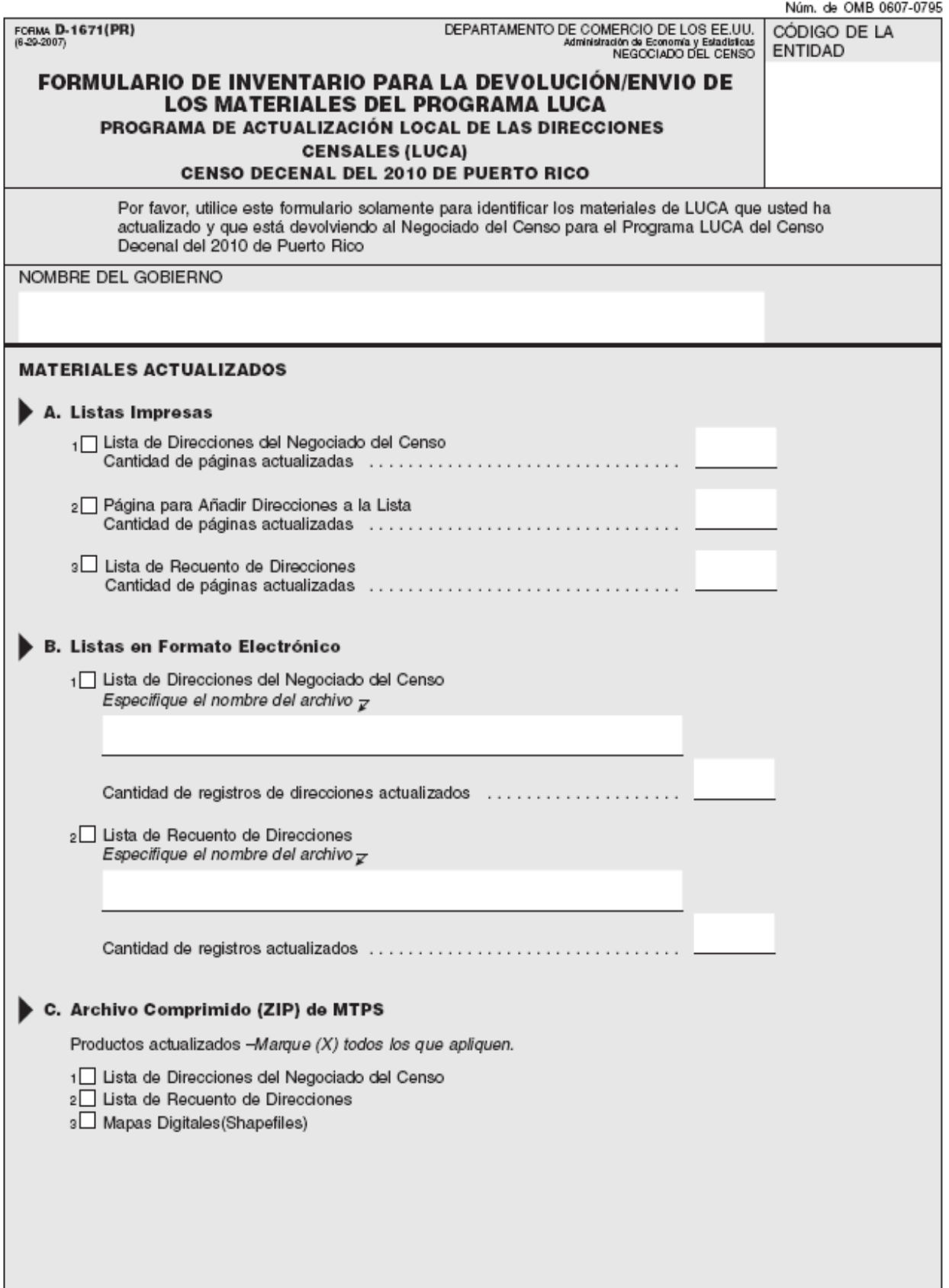

**APPENDIX E SPECIAL DISCLOSURE NOTICE** 

# **Special Notice**

**This Package Contains U.S. Census Bureau Address Information** 

# **DISCLOSURE PROHIBITED BY TITLE 13, U.S.C.**

Department of Commerce U.S. Census Bureau 4/04/2007

D-1657

**RETURN OR DESTRUCTION OF TITLE 13, U.S.C. MATERIALS APPENDIX F** 

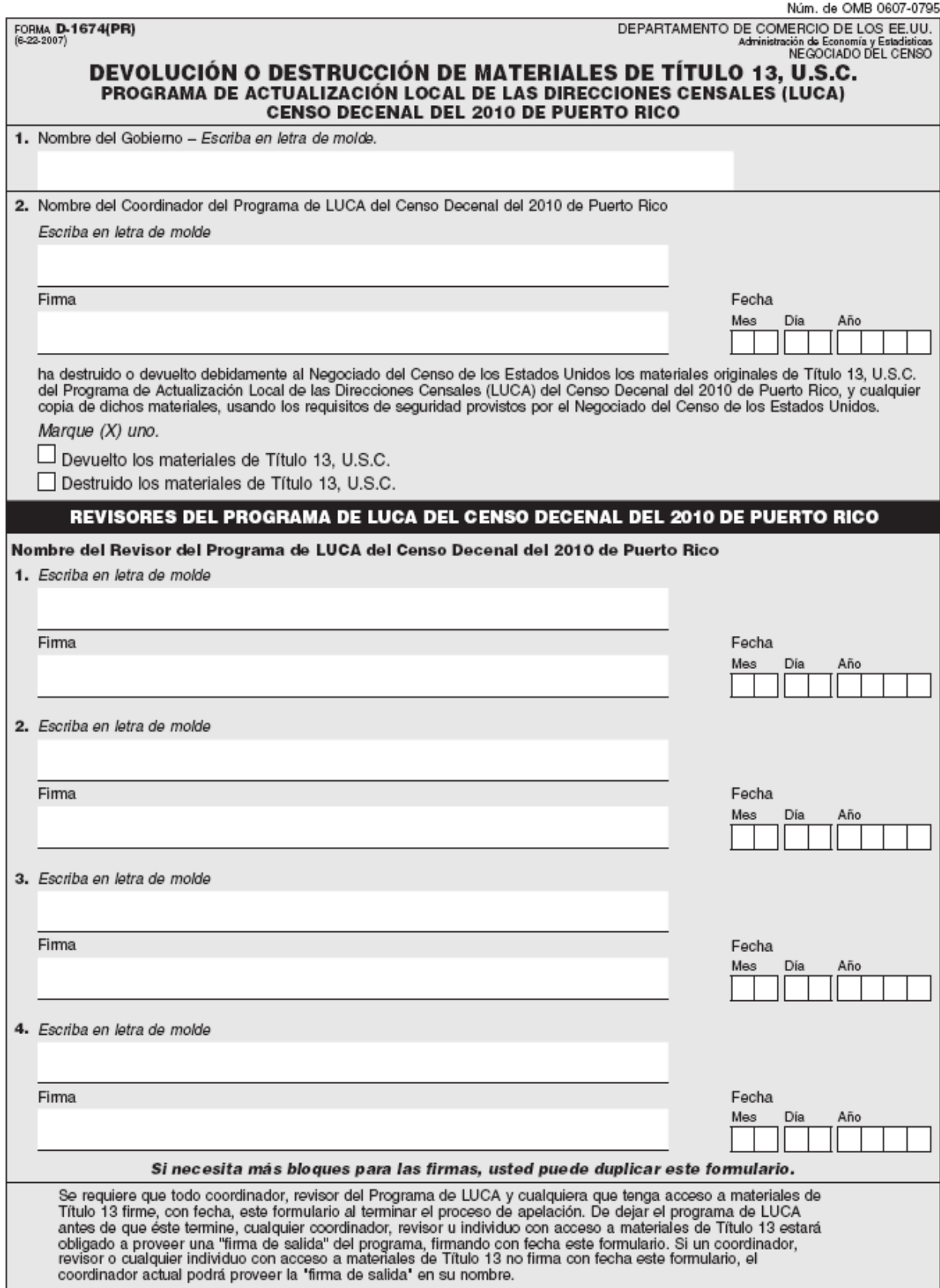

USCENSUSBUREAU

**APPENDIX G MAF/TIGER FEATURE CLASSIFICATION CODES** 

76

# **MAF/TIGER Feature Classification Codes**

The MTFCC field contains the MAF/TIGER Feature Class Code that identifies the most noticeable characteristic of a feature. For example, streets and roads are identified as S1400. Not all these apply to Puerto Rico. Please use the code that closely relates to features in Puerto Rico.

#### *Road Features*

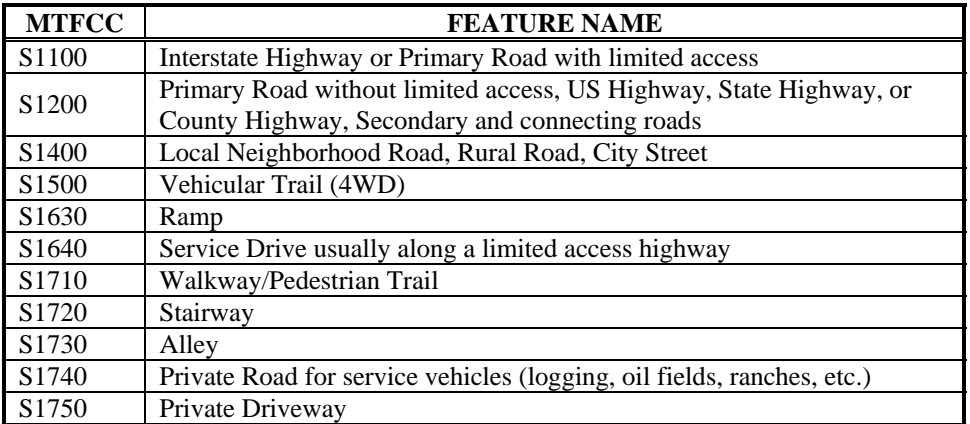

#### *Water Features*

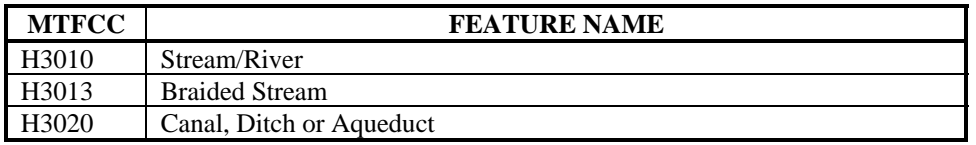

#### *Railroad*

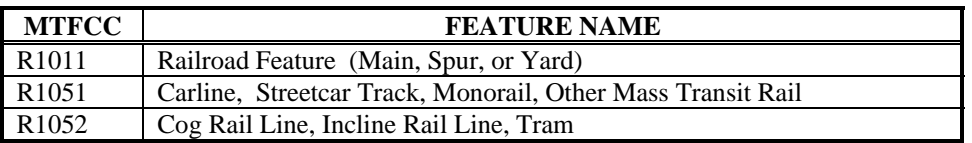

#### *Miscellaneous Features*

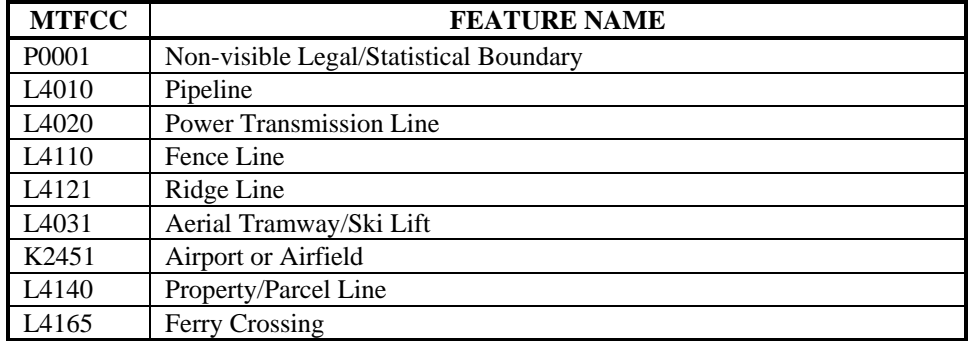

**SELECTION SETS APPENDIX H** 

# **AP PENDIX H SELECTION SETS**

Introduc tion Creating a Selection Set Saving a Selection Set Deleting a Selection Set

#### **Introduction**

A Selection Set is a group of features from a single map layer that you can highlight on the map in order to display only the records that meet a certain condition (e.g. blocks that have already been reviewed). The MTPS allows you to create, update, and delete new geographic layers that contain only the features you select using the Selection toolbar and the Selection Sets dialog box. You can save selection sets to store them in the file so you can use them when you open it again.

# **Creating a Selection Set**

1. Choose the layer whose line or block features you want to select from the drop-down list on the **Standard** toolbar:

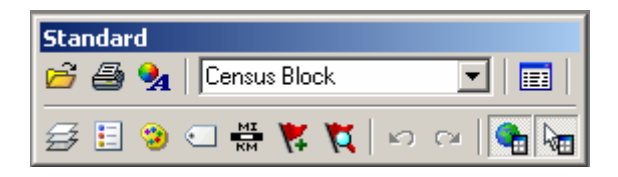

2. Click **Tools** from the **Main Menu**.

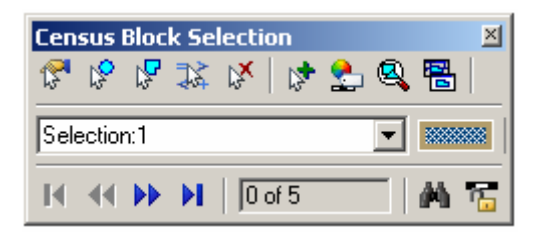

- 3. Click Selection to display the Census Block Selection dialog box:
	- Click the **Select by Pointing interpretate a map feature by** pointing to it. Click on a single feature on the map. The MTPS selects the features and highlights the result on the map:

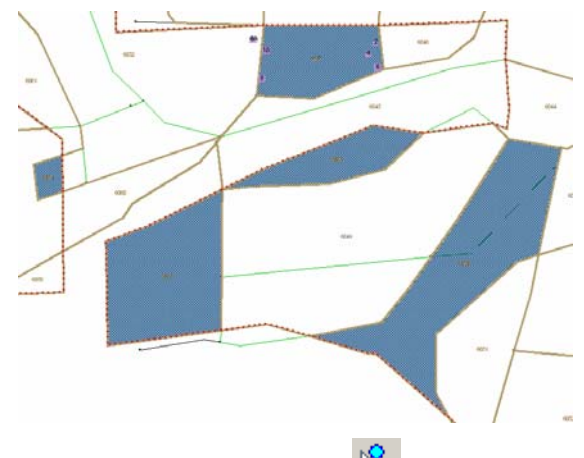

- Click the **Select by Circle**  $\int_{0}^{\infty}$  button to select a map feature by drawing a circle around it. Draw a circle to select all features inside it. The MTPS selects the features and highlights the result on the map.
- Click the **Select by Shape button** to select a map feature by drawing a shape around it. Draw a shape to select all features inside it (double-click at the end to finish your sketch). The MTPS selects the features and highlights the result on the map.

**NOTE:** Selecting by circle or by shape will only select map features that are completely contained within the shapes.

**NOTE:** For more Selection Sets options please search the **Help** menu.

- Click the **Clear Selection**  $\frac{13^{8}}{8}$  button to clear all selected features on the active selection set.
- Click the **Create New Selection button to add more selection** sets:

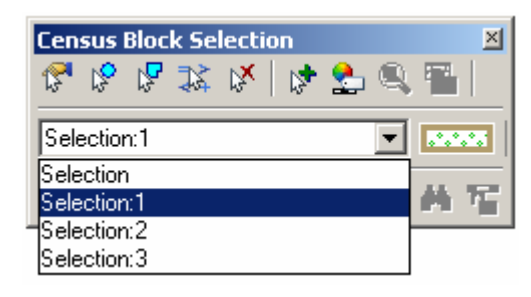

• Click the **Selection Settings** button to symbolize the selection sets:

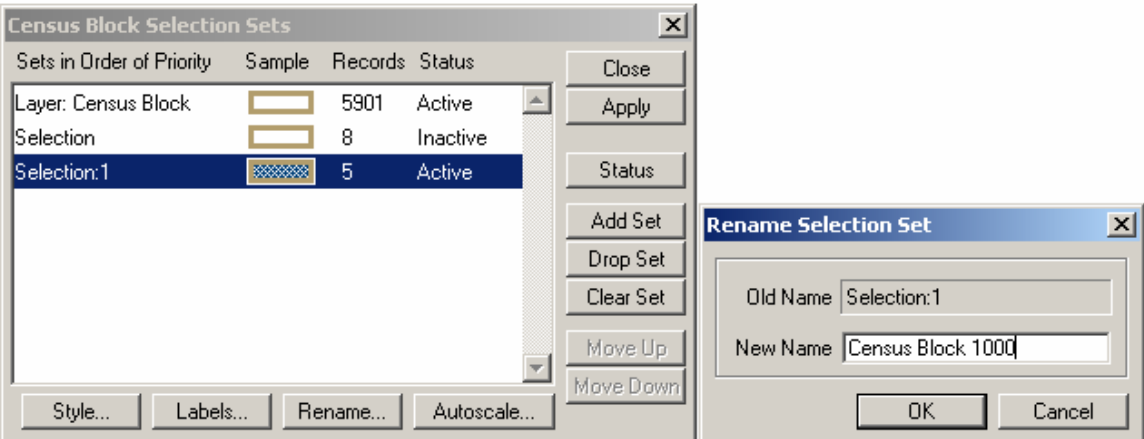

- The Selection Sets are named by default but you can rename them by clicking the **Rename** button and typing a new name, i.e., "Census Block 1000."
- Click the **Style** button to customize the display style. Choose the border and the fill styles and colors.

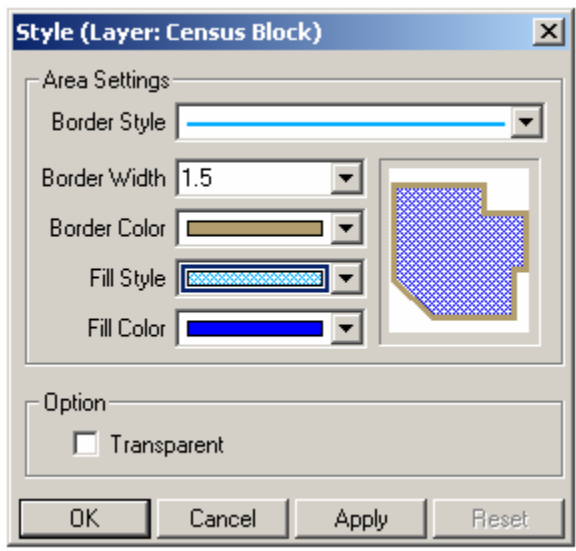

- Click **Apply** then click **OK** to save the selection set.
- Select any map features as described in Step 3.

### **Saving a Selection Set**

When you close the MTPS session, all the selection sets are saved so you can access them again. The MTPS also saves the style settings of the selection set(s).

#### **Deleting a Selection Set**

• You can delete selection sets that you no longer need to use.

- Click the **Selection Settings** button to display the Selection Sets dialog box.
- Choose the selection set you want to delete.
- Click **Drop Set**. The MTPS prompts you to confirm that you want to delete the selection set.
- Click Yes to delete the selection set. The MTPS deletes the selection set and updates the **Selection** toolbar and map legend accordingly.

NOTE: You cannot delete the default selection set named "Selection."

• Close the **Selection Sets** dialog box.

**APPENDIX I ABBREVIATION EXAMPLES**

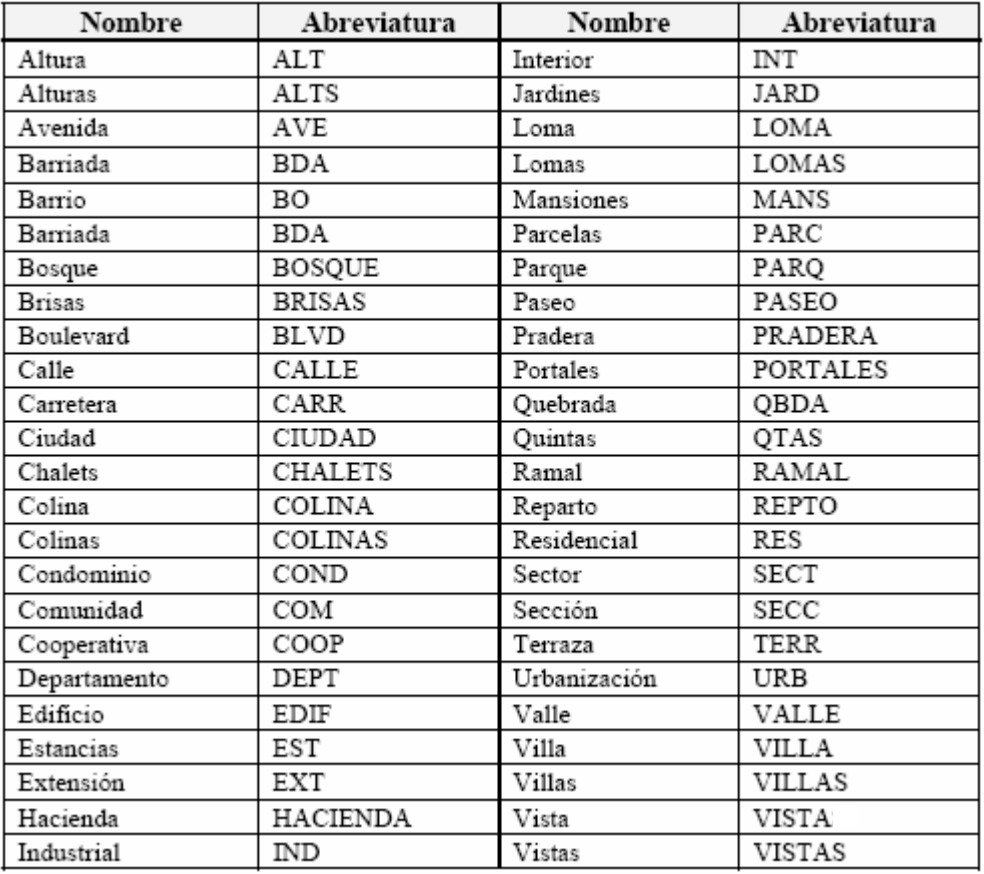

#### **GLOSSARY**

**Address count list -** Identifies the number of housing unit addresses and group quarters addresses on the Census Bureau's address list for each census block within a municipio.

**Block number** - A 4-digit number, plus 1 alpha character block suffix, if applicable, used by the Census Bureau to identify each census block. Census blocks are numbered uniquely within each census tract.

**Boundary** - A line, either invisible or coincident with a visible feature that identifies the extent of a geographic entity, such as a census tract, municipio, or Puerto Rico.

**Boundary and Annexation Survey (FOR THE PUERTO RICO PLANNING BOARD ONLY)** - An annual survey to collect information about selected legally defined geographic areas. The BAS is used to update information about the legal boundaries and names of all governmental units in the United States and Puerto Rico.

**Census Bureau Address List** - A list of all housing unit and group quarters addresses known to the Census Bureau. In addition to the mailing address and ZIP Code, the address list may identify the location of each housing unit and group quarters.

**Census block** - A geographic area bounded by visible features, such as streets, roads, streams, and railroad tracks, and invisible features, such as the boundaries of governmental units and other legal entities. A census block is the smallest area for which the Census Bureau collects and tabulates statistical information. Census blocks are numbered within census tracts and are unique to the census tract to which they belong.

**Census block number** -Census block numbers contain a 4-digit number plus a 1-digit alpha character, if applicable, e.g. 3001A. Suffixes, such as 2011A and 2011B, reflect boundary changes as well as added features.

**Census Bureau** - An agency within the U.S. Department of Commerce. The U.S. Census Bureau is the country's preeminent statistical collection and dissemination agency. It publishes a wide variety of statistical data about people and the economy of the nation. The Census Bureau conducts the Puerto Rico Community Survey (PRCS) and conducts the decennial census of the United States and Puerto Rico population.

**Census Bureau map** - Any map produced by the Census Bureau. A Census Bureau map displays geographic entities used in a Census Bureau sponsored census or survey for which the Census Bureau tabulates data.

**Census tract** - A small, relatively permanent statistical division of a municipio, delineated for the purpose of presenting Census Bureau statistical data. Census tracts never cross the boundary of a municipio, but may split other geographic entities; e.g., minor civil divisions and places.

**Census tract number** - Unique numbers to identify census tracts within a municipio. Census tract numbers contain up to a 4-digit number followed by a decimal point and a 2-digit number for suffixed tracts, e.g., 1234.01. For census tracts without a suffix, the number will contain a period with zero fill, e.g., 4567.00. Leading zeros are not shown on Census Bureau maps.

similar identifiers. The address may also contain urbanization, condominium, **City-style address** - An address that consists of a house number and street name; for example, 201 Calle Mango. The address may or may not be used for the delivery of mail and may include apartment numbers/designations or housing project (residencial), or other area names.

**Confidentiality** - The guarantee made by law (Title 13, United States Code) to individuals who provide information about themselves or their business to the Census Bureau. This item refers to the Census Bureau's promise of nondisclosure of that information to others.

**Enumeration** - The process of interviewing people and recording the information on census forms.

**Feature** - Any part of the landscape, whether natural (such as a stream or ridge) or artificial (such as a road or power line). In a geographic context, features are any part of the landscape portrayed on a map, including nonvisible boundaries of legal entities, such as municipio lines.

**Federal Information Processing Standards codes (FIPS codes)** - a standardized set of numeric or alphabetic codes issued by the National Institute of Standards and Technology (NIST) to ensure uniform identification of geographic entities through all federal government agencies. The entities covered in Puerto Rico include: Puerto Rico, municipios, barrios and subbarrios.

**Geocodes** - Codes that place an individual address in its correct geographic location, which includes Puerto Rico, municipio, census tract, and census block codes.

**Geographic Information System (GIS)** - A computer system for the storage, retrieval, and maintenance of information about the points, lines, and areas that represent the streets and roads, rivers, railroads, geographic entities, and other features on the surface of the Earth-information that previously was available only on paper maps.

**Governmental unit** - A geographic entity established by legal action for the purpose of implementing specified governmental functions. Most governmental units provide a number of general government services and raise revenues (usually through taxing authority).

**Group quarters** - A place where people live or stay, in a group living arrangement, that is owned or managed by an entity or organization providing housing and/or services for the residents. This is not a typical household-type living arrangement. These services may include custodial or medical care as well as other types of assistance, and residency is commonly restricted to

those receiving these services. People living in group quarters are usually not related to each other.

university dormitories, fraternities, sororities, dormitories for workers, Group quarters include such places as correctional facilities, juvenile facilities, nursing homes, hospitals with long-term care facilities, college or religious group quarters, shelters, group homes.

apartment, group of rooms, or a single room occupied as a separate living and have direct access to the living quarters without going through another living quarters, such as from outside the building or through a common hall. **Housing unit (HU)** - A single-family house, townhouse, mobile home, trailer, quarters or, if vacant, intended for occupancy as a separate living quarters. A separate living quarters is one in which one or more occupants (or intended occupants, if vacant) live separate from any other individual(s) in the building

**Legal boundary** - The legally defined boundary of a governmental unit, usually referring to a municipio. The legal boundary identifies the area within a local government's jurisdiction, and thus bounds the area of LUCA responsibility.

identify differences. **LUCA liaison** - Also known as the program primary liaison or designated liaison. A person voluntarily appointed by the mayor of each municipio to review the Census Bureau's address list and maps against local records to

**MAF/TIGER Database** - The Census Bureau's new geographic database, which integrates the MAF (Master Address File) and TIGER (Topologically Integrated Geographic Encoding and Referencing) files.

by the Census Bureau that has customized functionality required by Census **MAF/TIGER Partnership Software (MTPS)** - A GIS application provided Bureau geographic partnership programs.

**Master Address File (MAF)** - A database of all addresses to support many of the Census Bureau's operations. Besides containing mailing addresses and ZIP Codes, a MAF record also contains geographic information about the location of addresses. Now part of the MAF/TIGER Database.

Mayor - The elected person responsible for the governmental activities of a local government. This person receives the LUCA Program invitation letter, and must designate a LUCA liaison, if desired.

Metadata - describes the data content, coordinate system/projection, author, source, and other characteristics of GIS files.

**Municipio** - The primary legal division in Puerto Rico. These are governmental units with powers defined by Puerto Rico law.

**Noncity-style address** - An address that does not have a house number and/or street name or may not include a complete house number and street name address. This includes rural route and box number address and highway

contract route addresses, etc., which may include a box number, post office boxes and drawers, and general delivery.

time of enumeration or if the occupants are only temporarily absent; for by permanent residents, that is, individuals for whom the facility is their usual **Occupied housing unit** - A housing unit is classified as occupied if it is the usual place of residence of the individual or group of persons living in it at the example, away on vacation. Occupied rooms or suites of rooms in hotels, motels, and similar places are classified as housing units only when occupied place of residence.

**Regional Office** - One of 12 permanent Census Bureau offices responsible for the Census Bureau's office and field operations within its region. The Boston Regional Office is the one designated for Puerto Rico.

Shapefile - Data set used to represent geographic features such as streets and boundaries. Shapefiles can represent point, line, or area features and require GIS or mapping software.

**Street segment** - The portion of a street or road between two features that known address ranges for every street segment with city-style addresses. intersect that street or road, such as other streets or roads, railroad tracks, streams, and governmental unit boundaries. The Census Bureau records the

**Structure Point** - A dot on a Census Bureau map, used to show the location of one or more living quarters. A 4-digit number plus 1-digit alpha character assigned within a census block to each structure point. Structure points are stored in the TIGER® database.

#### **Topologically Integrated Geographic Encoding and Referencing**

(TIGER®) - A computer database that contains a digital representation of all map features (streets, roads, rivers, railroads, lakes, and so forth) required to geographic identification codes for all entities used by the Census Bureau to tabulate data for the United States and Puerto Rico. Now part of the support Census Bureau operations, the related attributes for each, and the MAF/TIGER Database.

**Vacant housing unit** - A habitable structure containing living quarters that is housing units if construction has reached a point where exterior windows and doors are installed and final usable floors and a roof are in place. Vacant units not occupied. New housing units not yet occupied are classified as vacant are excluded if open to the elements, or if there is positive evidence, such as a sign on the house, that the housing unit is to be demolished or has been condemned.

#### **INDEX**

# **A**

Address List, 5 3 defined, 85 entity ID codes, 53 Address types residential, 8

# **B**

Boundary defined, 85 Boundary and Annexation Survey (BAS) defined, 85

# **C**

Census block defined, 85 number, 85 Census tract, 9 defined, 85 number, 86 City-Style add ress defined, 86 Confidentiality defined, 86

# **E**

Enumeration defined, 86

# **F**

Feature defined, 86 Federal Inform ation Processing Standards codes (FIPS codes) defined, 86 File creating the changes file, 53 **S**

### **G**

Geocode defined, 86 Geographic In formation System (GIS) defined, 86 Governmental unit defined, 86 Group Quarter defined, 87 Group quarters defined, 8

# **H**

Housing Unit, 7 defined, 87

# **L**

Legal boundary defined, 87 Liaison defined, 87 Local Update of Census Addresses (LUCA) Program Appeals Office, 4 explained, 1

#### **M**

Metadata defined, 87 Master address file (MAF), 2 defined, 87

#### **N**

defined, 1, 87 Noncity-Style address Nonresidential addresses, 8

### **O**

Occupied housing unit defined, 88

#### **P**

Participation Option/Product Preference form, 4

#### **R**

Return or destruction of title 13 materials form, 55

Index 89

creating, 79 saving, 81 Self-Assessment Form, 4 Submit updates, 53 Selection Set defined, 79 deleting, 81 Shapefile defined, 88 Shipping, 53 Street segment defined, 88 structure points defined, 88

# **T**

Title 13, 53, 54 destroy ma terials, 56 return mate rials, 55 Topologically Referencin defined, 88 Integrated Geographic Encoding and g System (TIGER®)

90 Index

# **V**

Vacant housing unit defined, 88

#### **W**

Website, 29